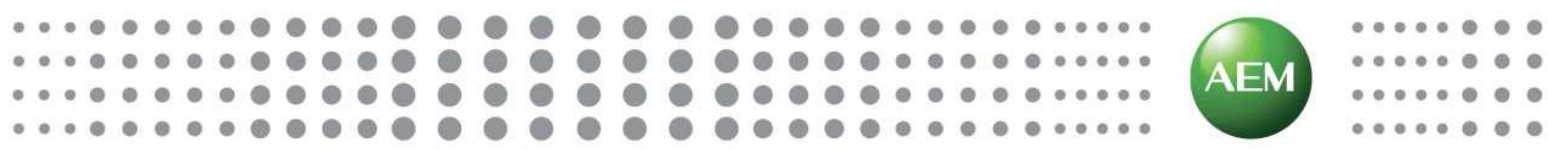

# TESTPRC

系列测试仪 快速指导手册

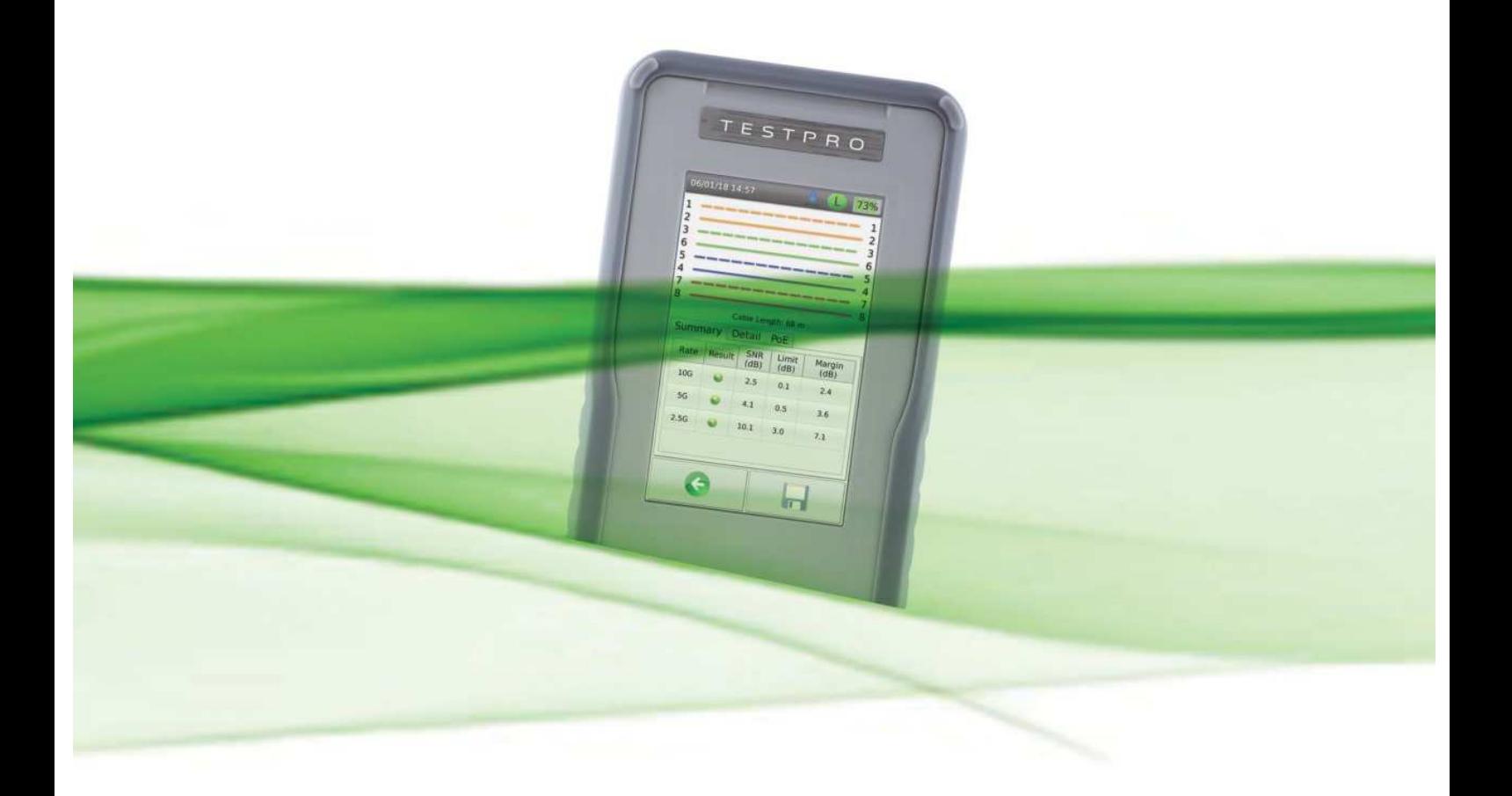

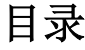

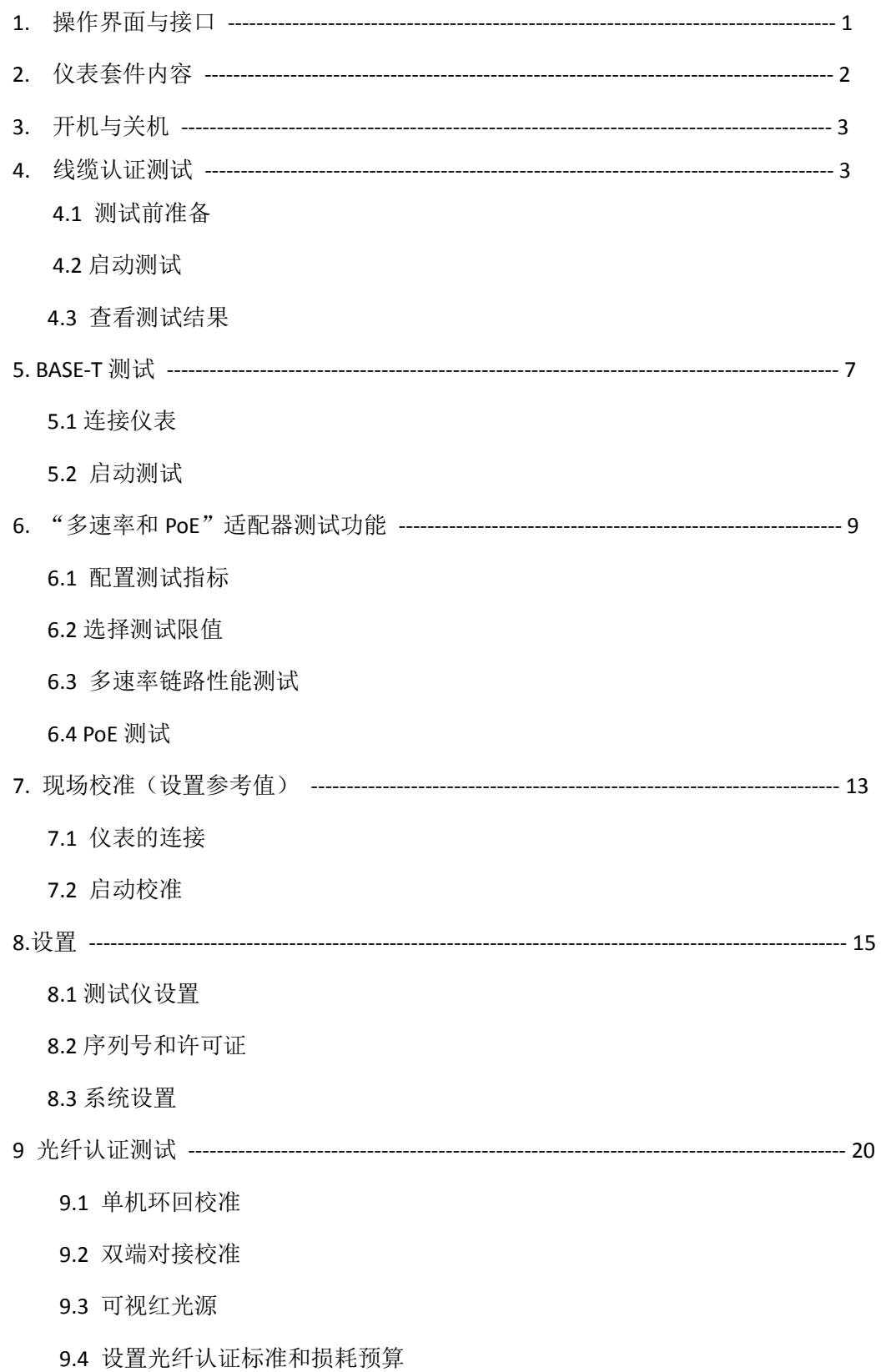

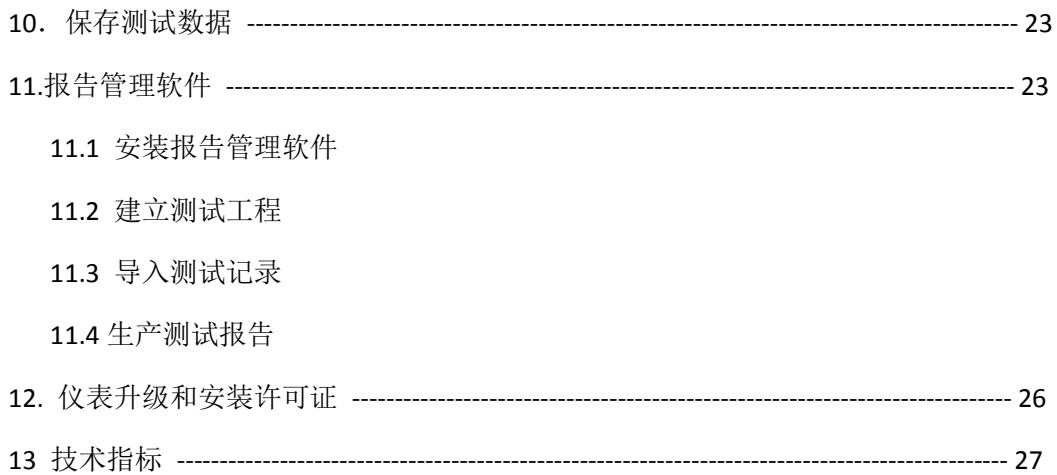

### **1.** 操作界面与接口

仪表侧面提供多个接口,从下到上依次是:

- 5V 直流电源接口(警告: 不要连接非 AEM 公司提供的电源)。
- RJ45 10/100/1000M 接口, 用于测试线缆链路层性能。
- A型 USB 接口,用于连接存储测试结果或软件升级用的 U 盘。
- 微型 USB 接口,用于仪表与 PC 机间建立连接,可用于将仪表内的测试数据传送至 PC 机等功能。
- 仪表背面的适配器插槽,可连接各类测试适配器

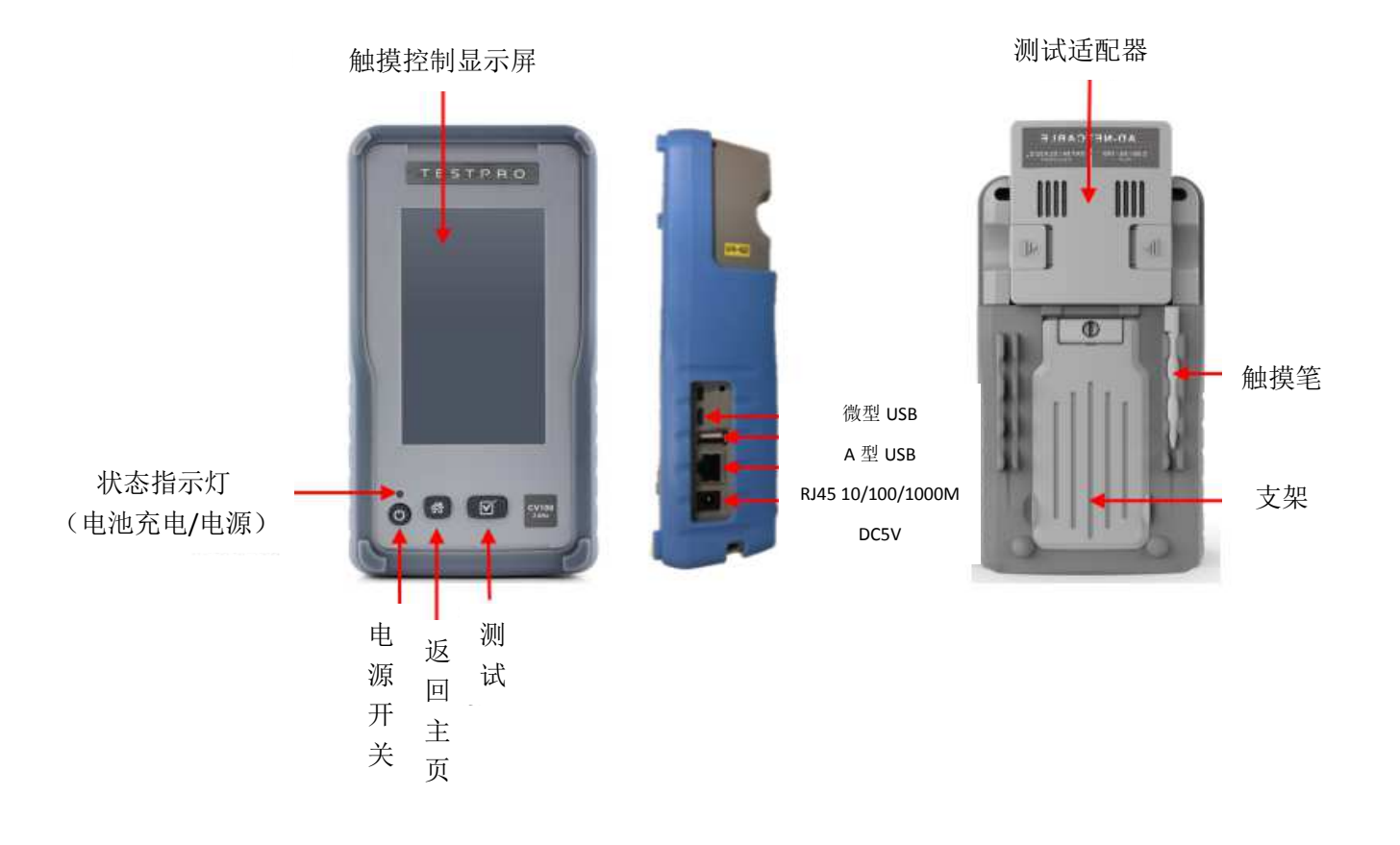

- **2.** 套件内容
- TESTPRO 主机与远端机
- 测试适配器
- 电源模块 (直流 5V)
- 授权许可证
- 快速指导手册
- 仪表背包

### **3.** 开机与关机

3.1 开机时,确认测试适配器已与仪表可靠连接,短按1秒"电源开关"按钮。此时"状 态指示灯"显示绿色, 仪表屏幕显示公司 LOGO 约 10 秒钟后, 进入如下开机主界面, 即可 进行操作。

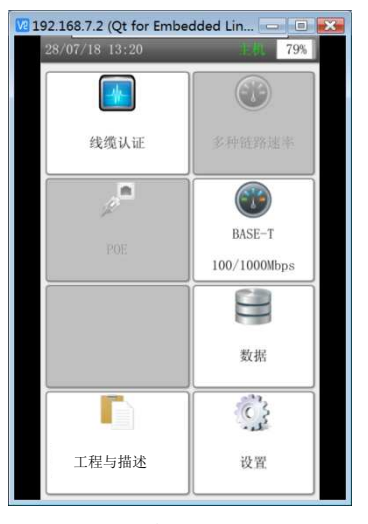

开机主界面

3.2 关机时, 短按 1 秒 "电源开关"按钮, 屏幕提示是否关机, 选择关机, 即可关闭仪 表电源。按电源按钮 5 秒钟以上也可关机(不推荐使用)。关闭仪表电源不影响仪表充电。

### **4.** 线缆认证测试

4.1 测试前准备

4.1.1 建立测试工程描述

在开机屏幕选择"工程与描述"图标,进入工程设置界面后,点击"编辑"按钮,显示 当前工程相关信息。

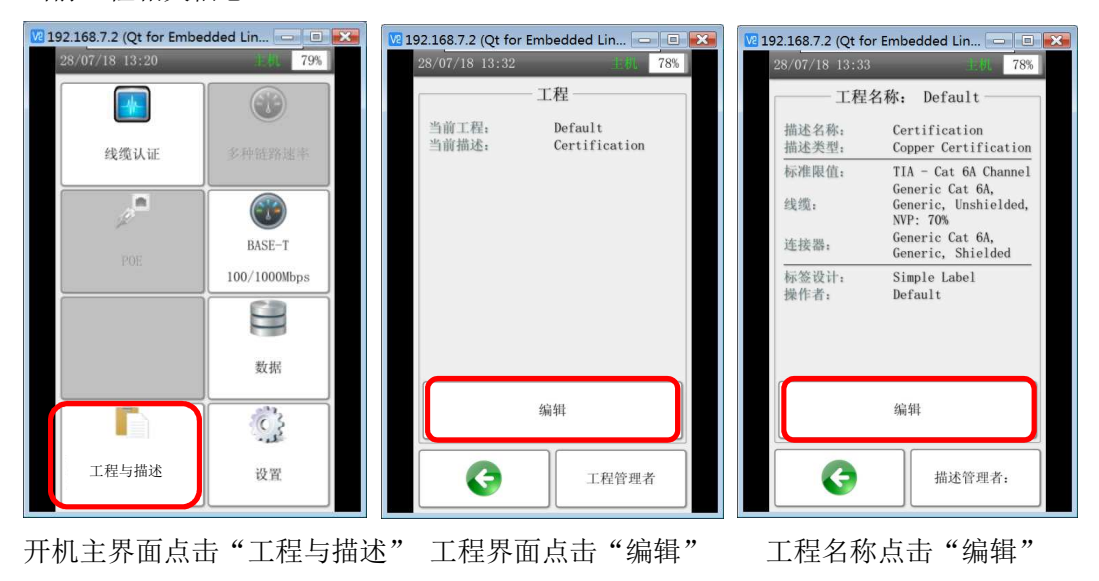

在"工程名称"界面点击"编辑",显示下图"描述"界面。在此可选择"测试标准限 值"、"测试选项"、"线缆类型"、"连接器类型"、"标识方法"等信息,并逐一进行相关参数 的设置。

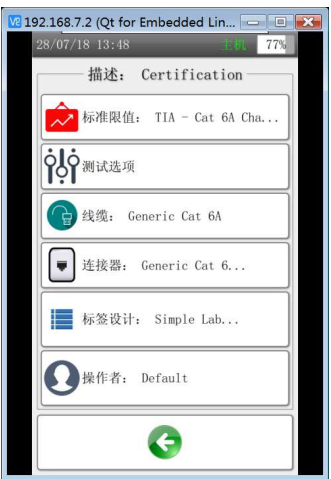

工程描述界面

4.1.2 选择测试极限值

选择测试极限值,是为了使仪表自动判定所测布线系统各项数据是否符合相关测试标准。 在"工程描述"界面,点击"标准限值",进入"标准限值"列表,这里存储了含中国 GB/T50312-2016 在内的 ISO、TIA 等多个布线标准。选择具体某个级别或类别的信道或永久 链路的标准限值,则点击标准名称,例如选择"GB50312"并点击"确认 》",则显示此 标准文件下包含的所有标准限值的详细列表。根据所需测试的布线系统具体要求,选择相应 的测试模型。例如: 测试没有 CP 点的 E<sub>4</sub> 级永久链路, 则选择"GB 50312-2016 Class EA link No

CP", 并点击"确认 》"

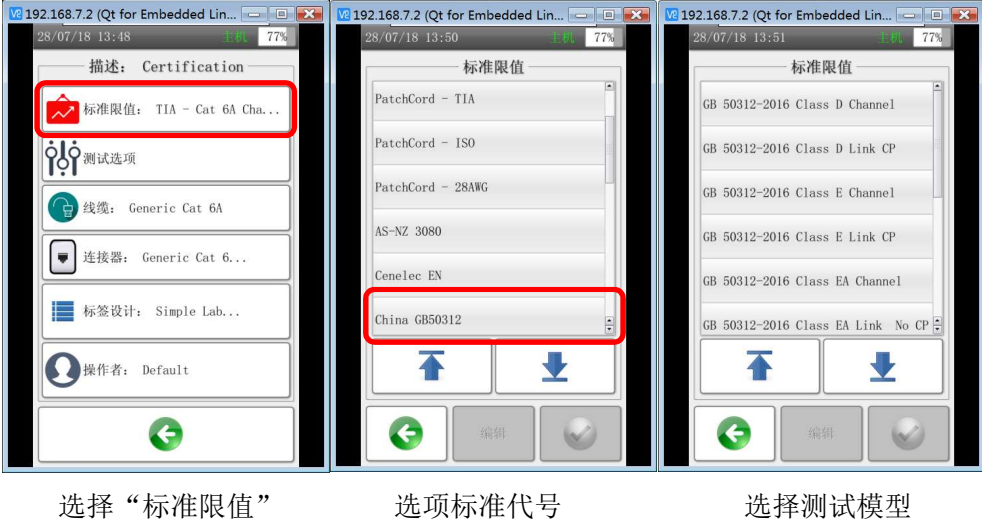

4.1.3 连接被测电缆

如图,将主机和远端机分别连接到被测线缆两端。

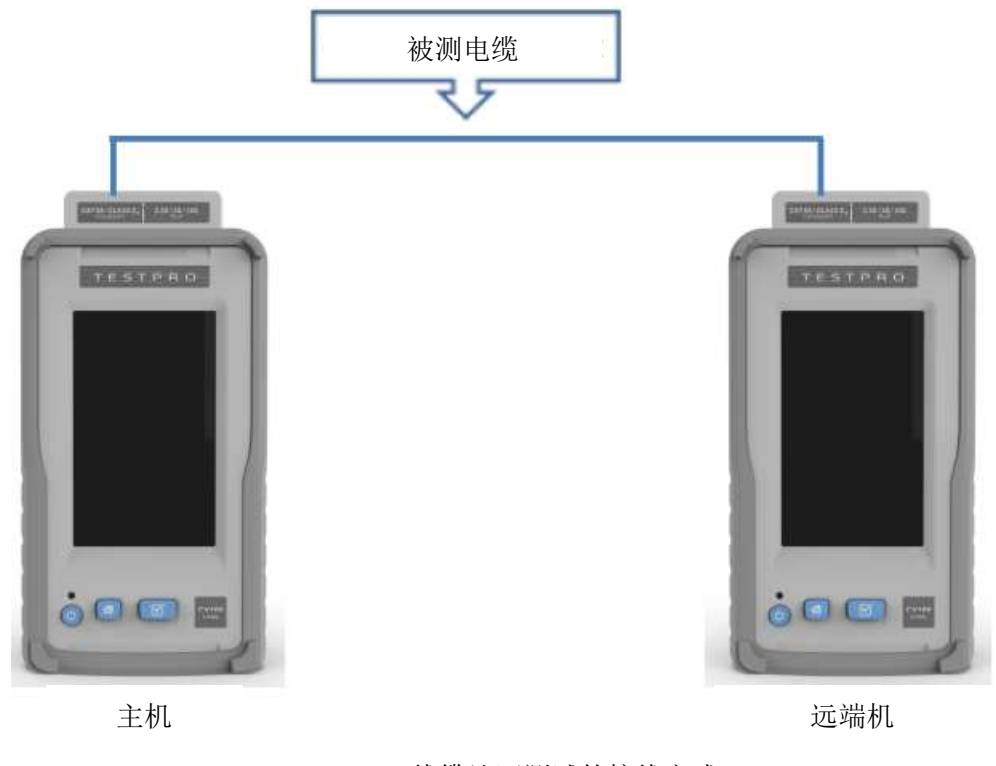

线缆认证测试的接线方式

4.2 启动测试

4.2.1 自动启动测试

只要被测电缆的两端是连通的,仪表会自动测试接线图并显示测试结果。此时可点击"自 动测试",仪表依据所选测试标准的要求对电缆各项电气参数进行测试,并显示测试结果。

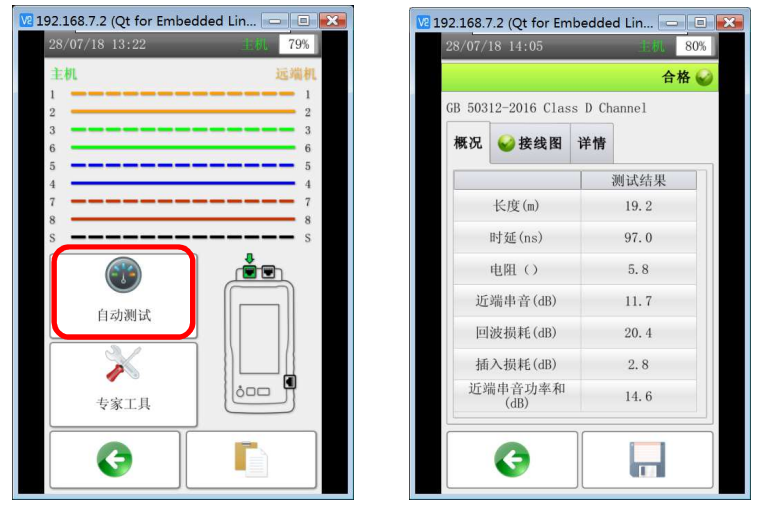

测试界面(已自动测试接线图) 各项电气参数

4.2.2 手动启动测试

1. 在仪表任意界面,均可按 <sup>[1]</sup> "自动测试"按钮启动自动测试。

2. 在仪表任意界面,均可按 "主页"按钮,返回如下开机主界面。点击"线缆认 证"图标,进入测试界面。此时可点击"自动测试",仪表依据所选测试标准的要求对电缆 各项电气参数进行测试,并显示测试结果。

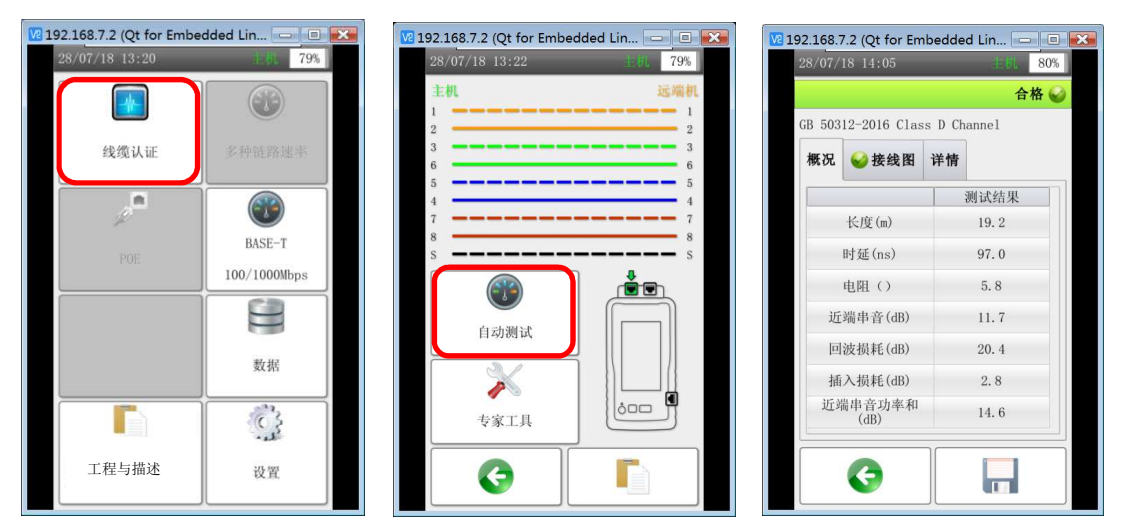

开机主界面点击"线缆认证" 测试界面点击"自动测试" 各项电气参数

- 4.3 查看测试结果
- 4.3.1 测试后直接查看

每次测试得到如下结果时,可直接点击"详情"查看详细测试结果。选择需要查看的参 数,例如"近端串音",则显示此参数的频谱图。

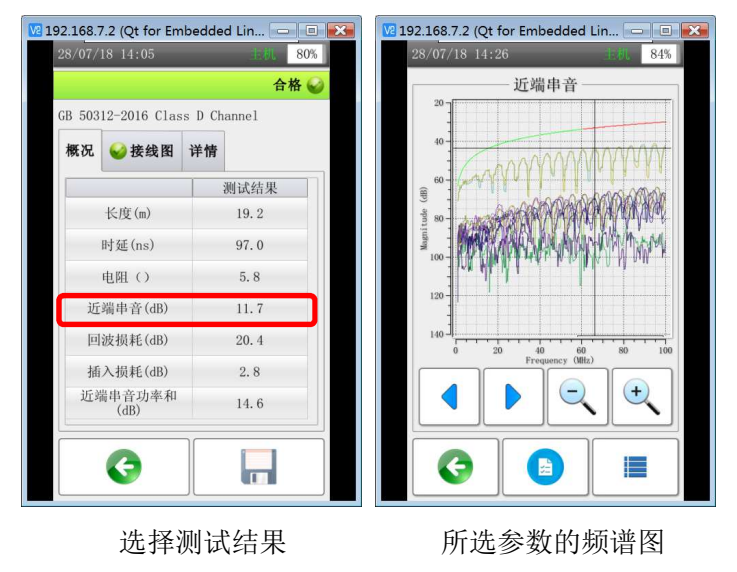

4.3.2 查看仪表中保存的测试记录

在开机主界面点击"数据"图标,进入测试记录列表界面,点击

看的测试记录,并点击"详情"即可。选择需要查看的参数,例如"近端串音",则显示此 参数的频谱图。

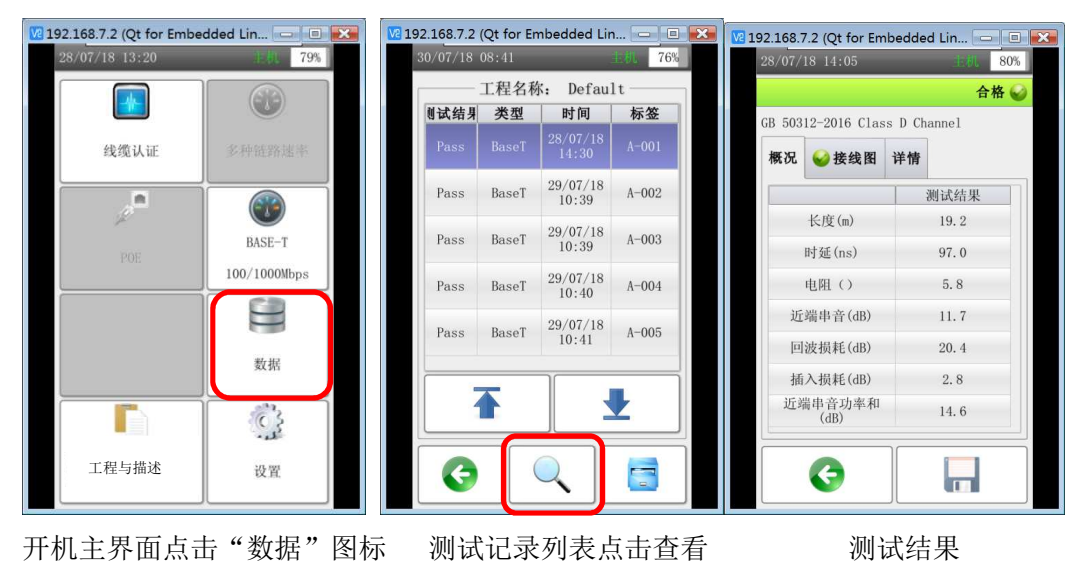

#### **5. BASE-T** 测试

5.1 连接仪表

通过仪表侧面的 RJ45 接口支持 10/100/1000Mbps 链路性能测试。如下图所示将仪表与 被测线缆连接。

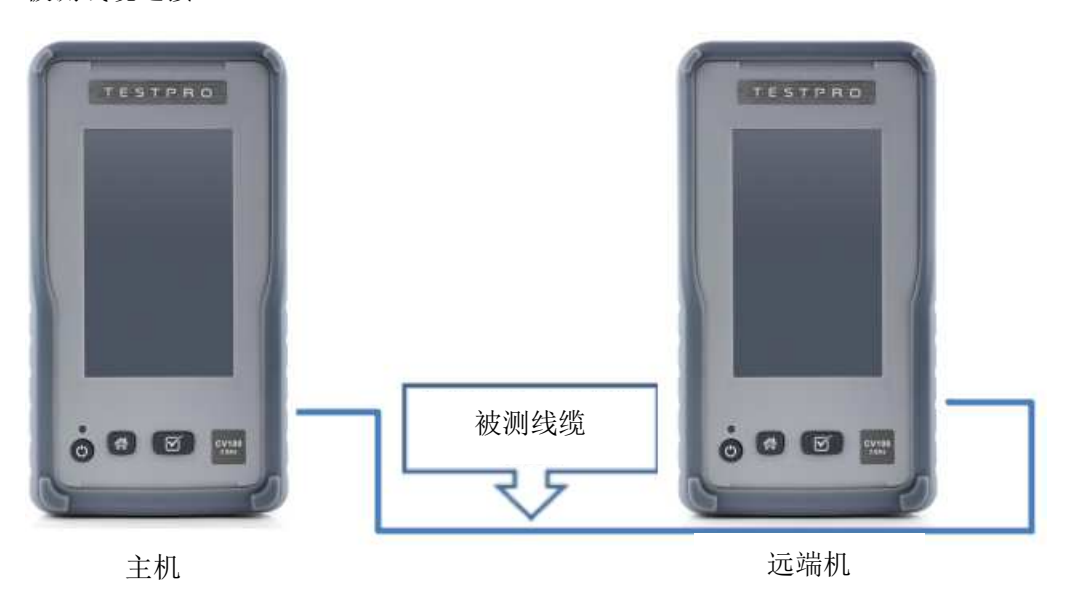

BASE-T 测试的接线方式

5.2 启动测试

在仪表开机主界面上点击"BASE-T 100/1000Mbps"图标即可启动测试。仪表自动从 10Mbps 起,对逐一测试线缆承载 10/100/1000Mbps 速率时各线对的信噪比。

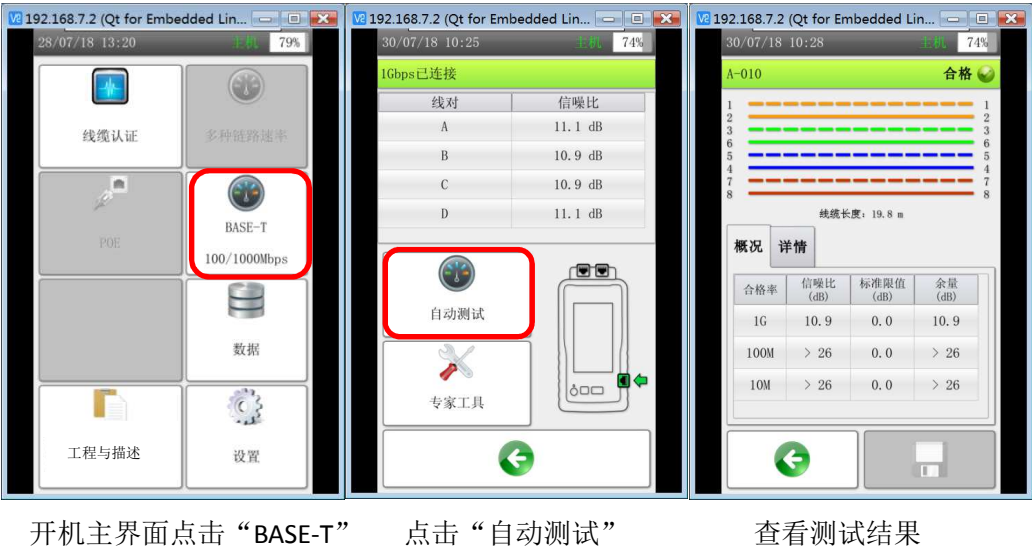

#### **6.** "多速率和 **PoE**"适配器测试功能

6.1 配置测试指标

在仪表安装"多速率和 PoE"适配器后,开机屏幕将显示"PoE"和"多速率 2.5/5/10Gps" 图标。通过选择"工程和描述"对测试指标进行配置。建立"工程名称"后,选择"链路性 能"测试。

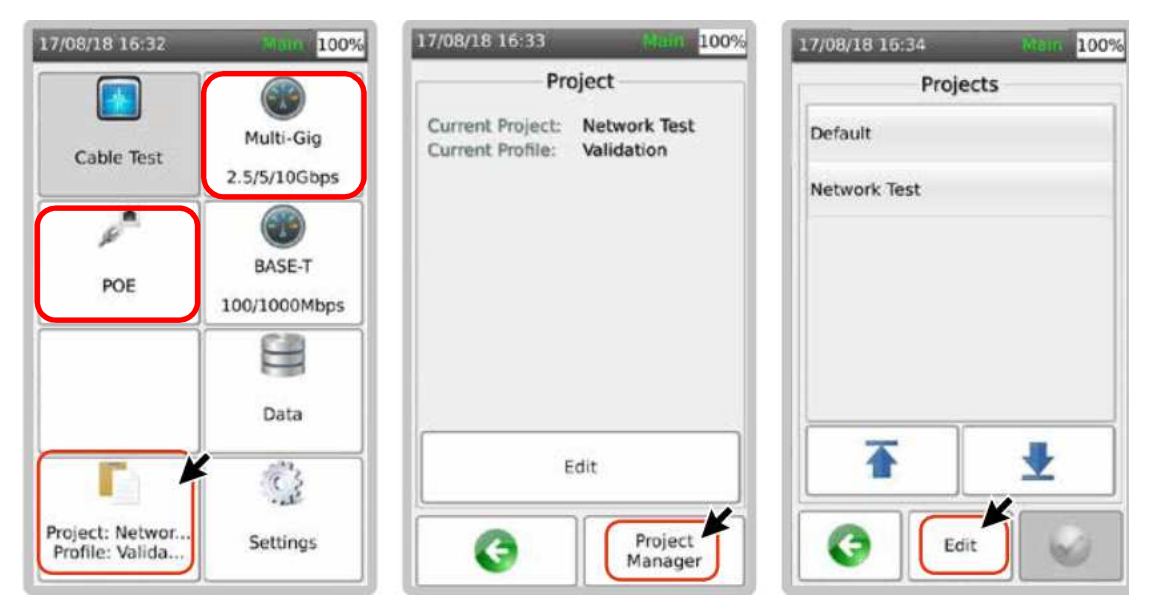

6.2 选择测试限值

点击"工程和描述"图标后点击屏幕上的"编辑(Edit)"

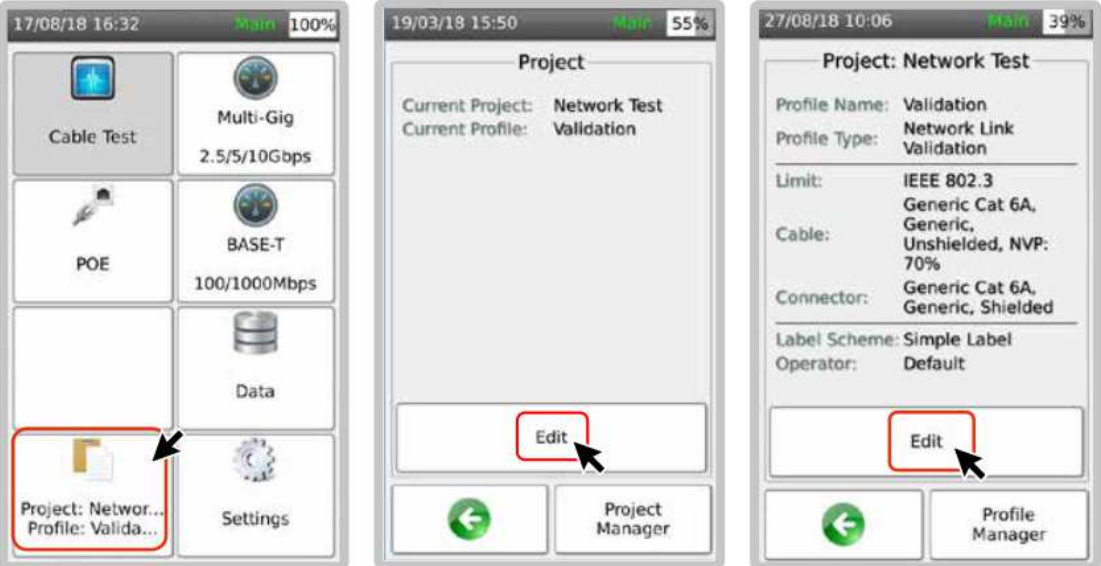

选择"测试限值(Test Limit)",信噪比(SNR)限值最低限值为 0,测试限值数值越大, 链路性能越好。

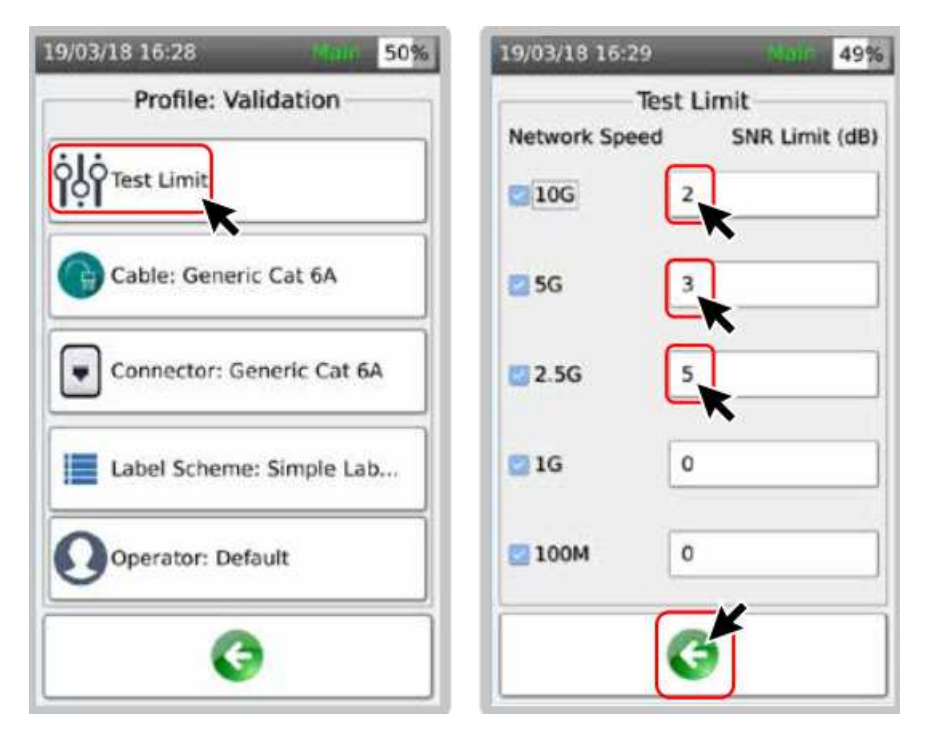

### 6.3 多速率链路性能测试

将主机和远端机通过被测电缆正确连接后,点击开机屏幕上的"多速率测试"图标。当电缆 能支持 2.5Gbps 速率时, 屏幕显示相关信噪比(SNR) 数据。此时可按"自动测试"图标。

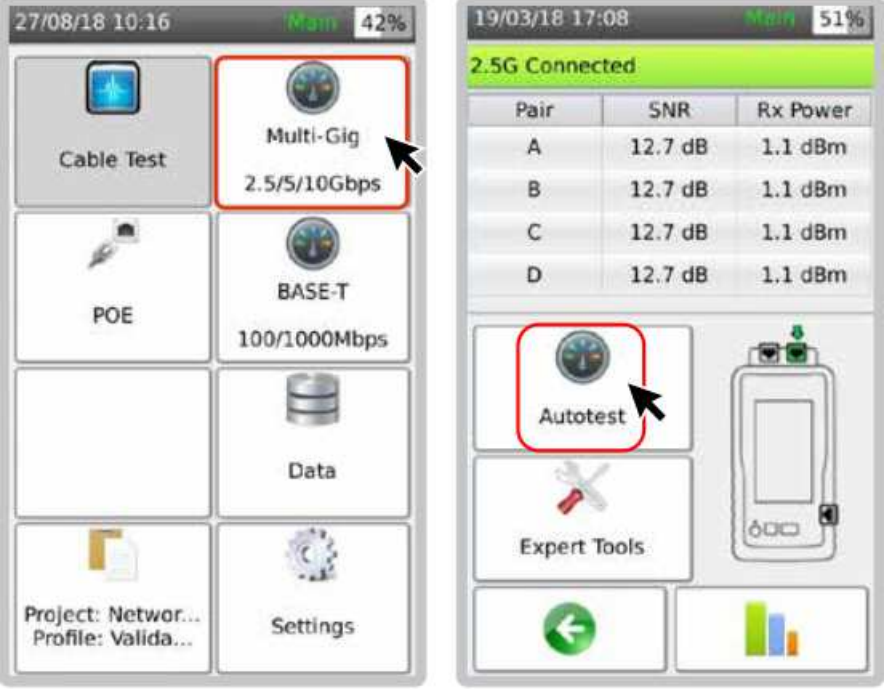

6.4 PoE 测试

6.4.1 使用仪表内部负载测试 PoE

按图 6.4.1 将被测电缆连接到 PoE 跨接电源和仪表之间。使用远端机作为码流发生器, 可由主机测试线缆的 PoE 参数和多速率信噪比、丢包率等参数。

如果仅测试 PoE 参数, 则只需使用主机进行测试。

如果被测电缆是与 PoE 交换机和路由器相连的,则不需要连接远端机即可进行 PoE 参数 和信噪比测试。

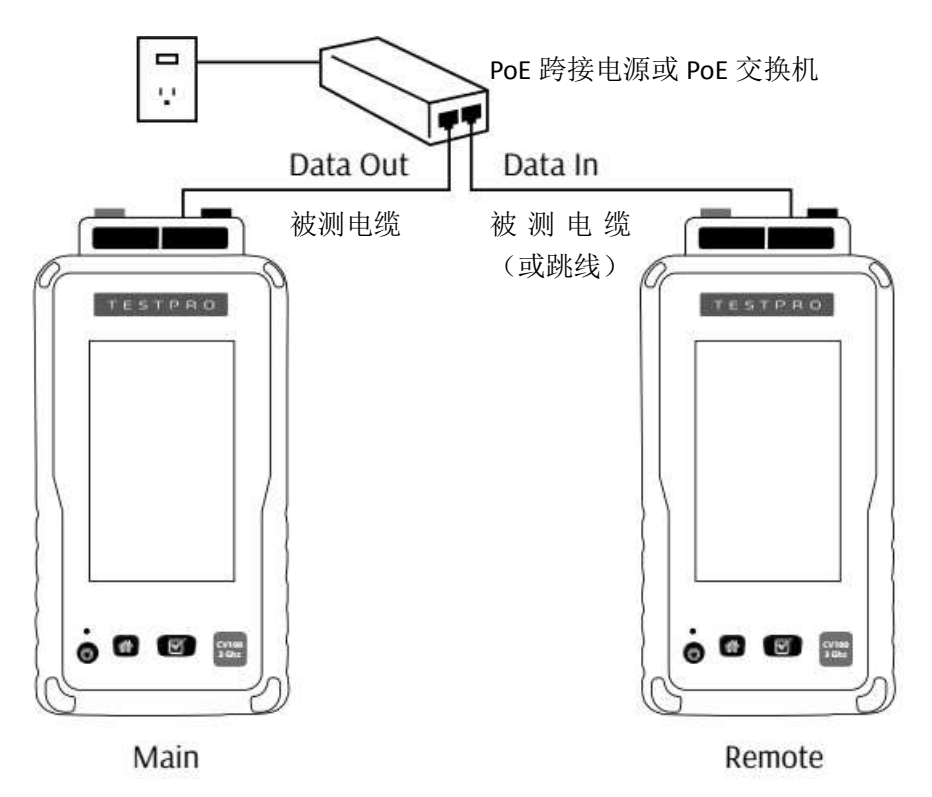

图 6.4.1 内部负载测试 PoE

在开机屏幕中选择"PoE"图标,在 PoE 测试屏幕内可选择测试标准, 仪表显示 PoE 类 型、电压、功率。根据所选择的 PoE 类型, 仪表自动探测负载等级。按屏幕右下角的 标,可进一步的负载测试。

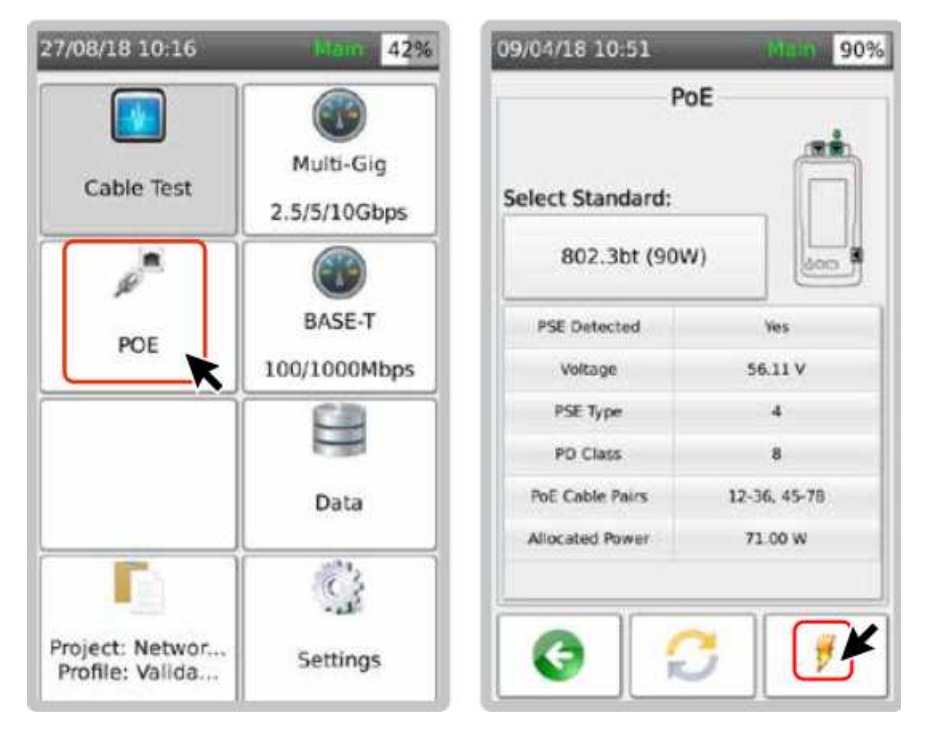

6.4.2 使用外部负载测试 PoE

按图 6.4.2 将被测电缆连接到 PoE 跨接电源和仪表之间。将外部负载(25~50Ω,100W 电阻)在主机适配器的对应接口,可进行连续负载测试。使用远端机作为码流发生器,可由 主机测试线缆的 PoE 参数和多速率信噪比、丢包率等参数。

如果仅测试 PoE 参数, 则只需使用主机进行测试。

如果被测电缆是与 PoE 交换机和路由器相连的,则不需要连接远端机即可进行 PoE 参数 和信噪比测试。

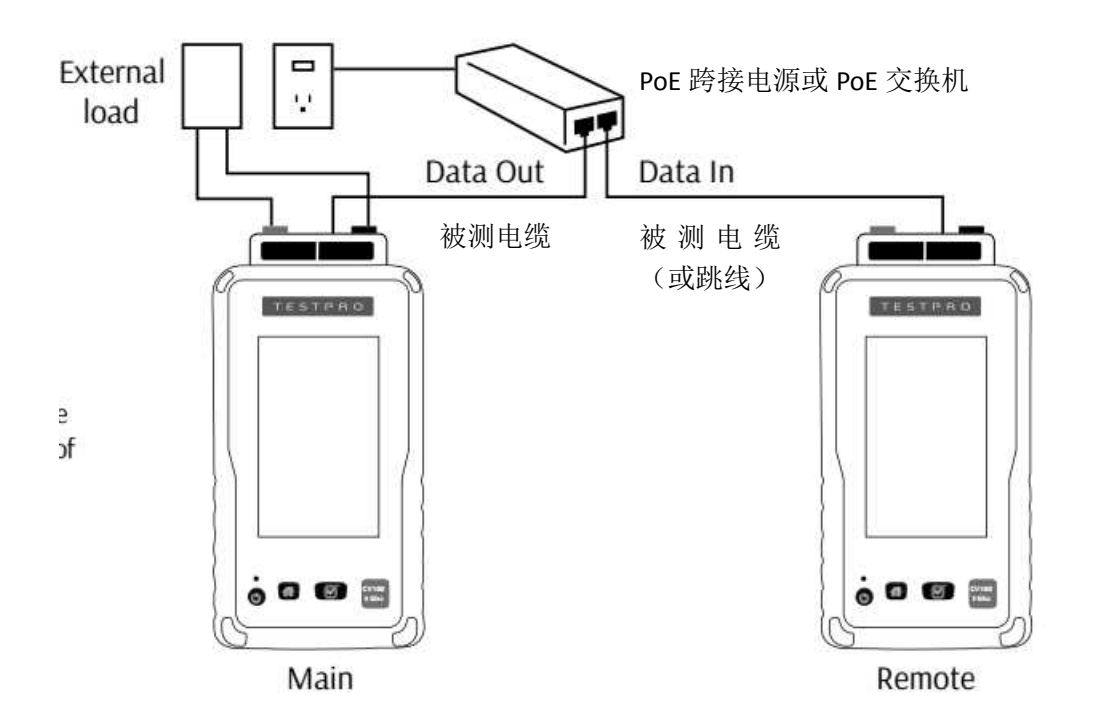

连接外部负载后, 在测试屏幕右下角点击 Futernal], 仪表显示相关 PoE 参数。

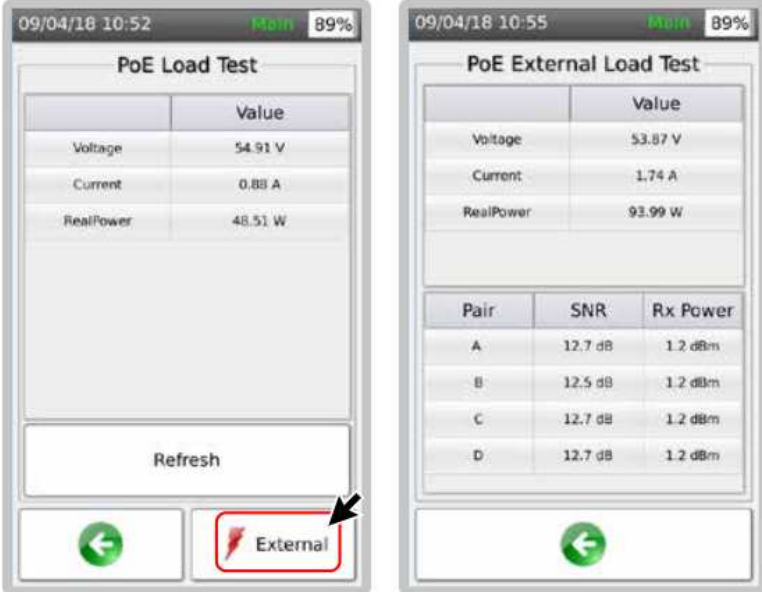

# **7** 现场校准(设置参考值)

7.1 仪表的连接

1. 如果仪表同时配置了信道和永久链路适配器,在分别在主机和远端机上各安装一支 适配器,将永久链路适配器的插头接入信道适配器的插孔。

2. 如果仪表仅配置电缆信道适配器或跳线测试适配器,则选择一根长度小于 2m,与布 线系统同品牌同规格的短跳线,通过适配器将仪表主机和远端机连接。

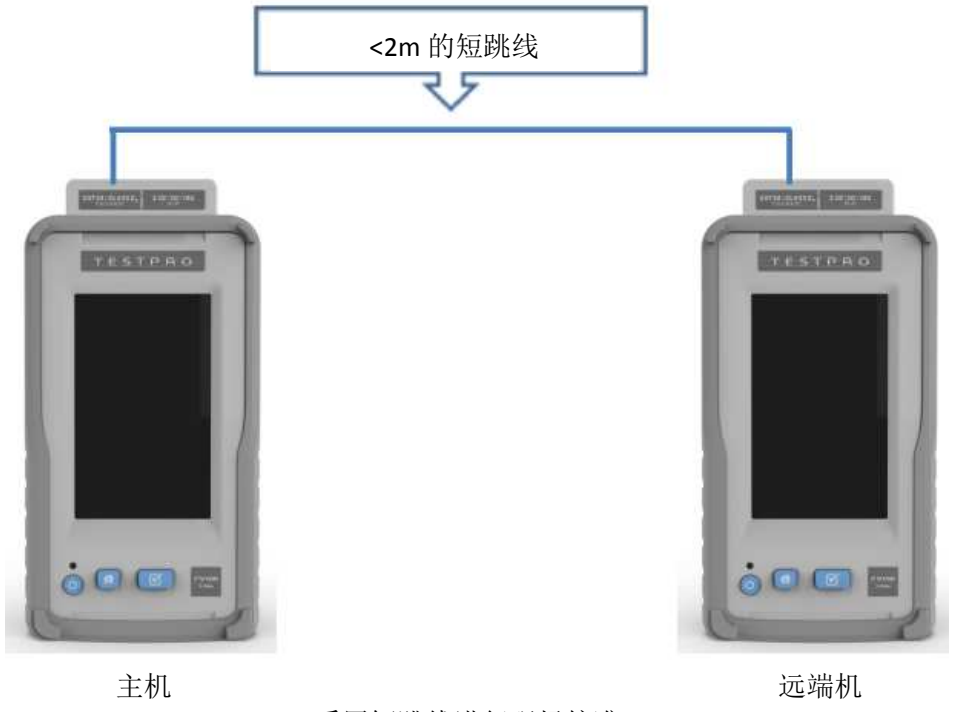

#### 采用短跳线进行现场校准

7.2 启动校准

在仪表开机主开机主界面点击"线缆认证",进入测试界面后点击"专家工具",再点击 "设置参考值"。

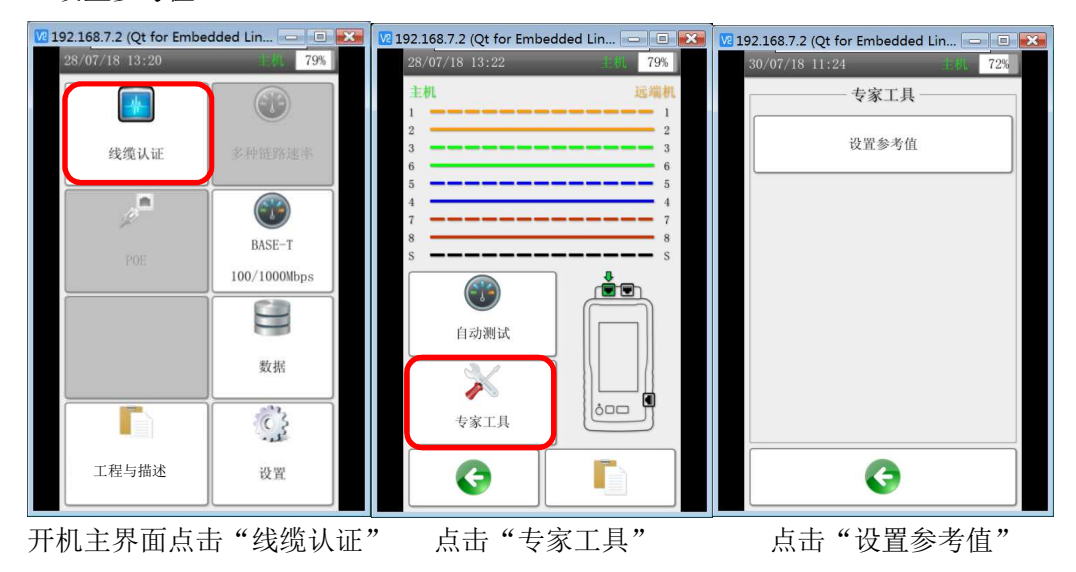

# **8.**设置

在仪表开机屏幕选择"设置(Setting)"图标。在子菜单中可选择:

- 日期/时间
- 用户界面(长度单位、自动关机时间、屏幕亮度和告警音量)
- 测试仪设置
- 显示仪器序列号和当前许可证内容
- 选择语言
- 系统信息

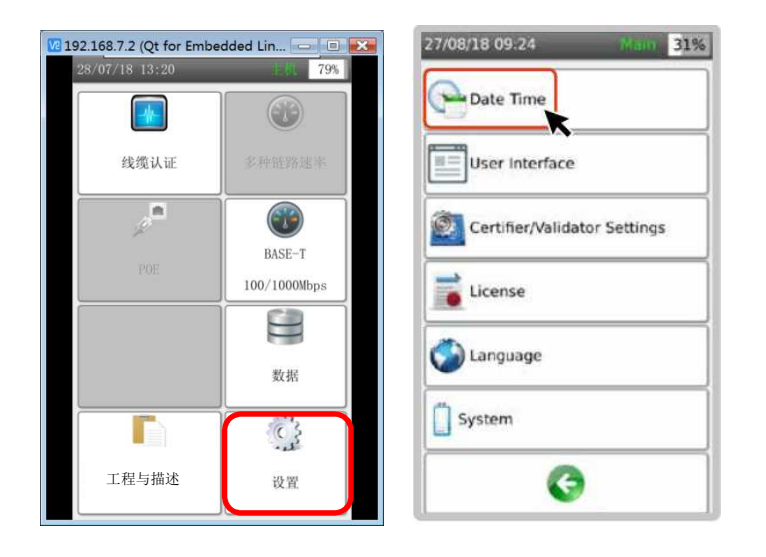

#### 8.1 测试仪设置

在"测试仪(Certifier/validator Settings)"中可设置:频谱图 Y 轴方向、是否自动保存 测试结果、连接远端机后自动启动测试、长度在 500m~1000m 的电缆测试、PoE 带电测试 接线图、显示仪器序列号和当前许可证内容、语言、系统设置。

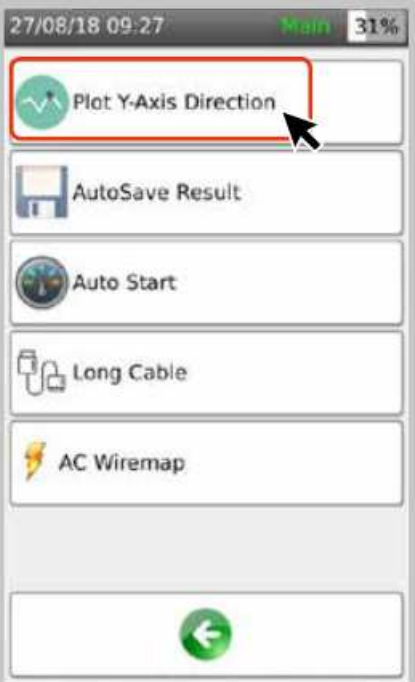

8.1.1 频谱图 Y 轴方向

可选择"向上"和"向下"两种 Y 轴方向

8.1.2 是否自动保存测试结果

选择"是",则自动保存测试结果。

8.1.3 连接远端机后自动启动测试

选择"是",当主机和远端机通过被测电缆正确连接后,则无需按"自动测试"按钮, 就自动启动测试。

8.1.4 长度在 500m~1000m 的电缆测试

# 本设置仅在测试超过 500m 的电缆时才需设置。必须在主机和远端机都要选择"是"才

# 能进行测试。

8.1.5 PoE 带电测试接线图

必须将主机和远端机都要选择"是",就能对带有 POE 电压的电缆进行接线图测试。

# 8.2 序列号和许可证

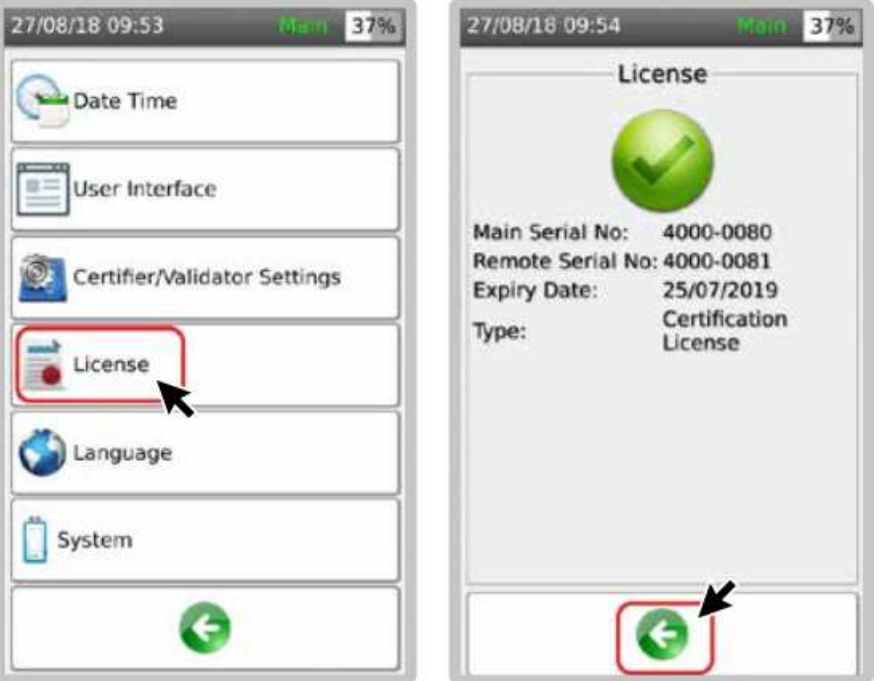

显示主机和远端机的设备序列号、许可证到期日、许可证类型。许可证是与设备序列号

对应的。

8.3 系统设置

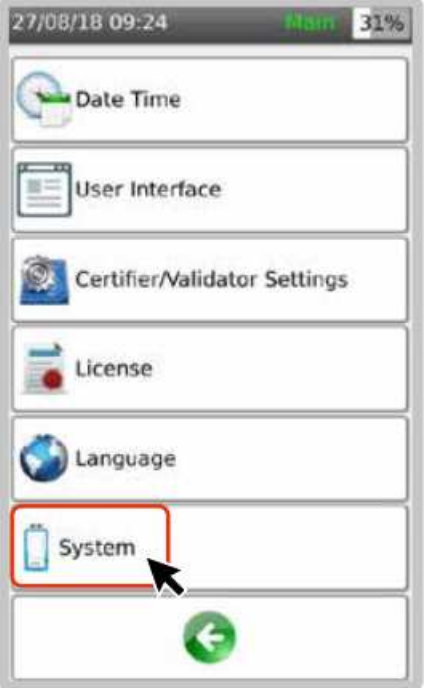

系统设置(System)有以下子菜单:

- 设备类型
- 设备信息
- 存储器信息
- 电池信息
- 恢复出厂设置
- 工厂调试

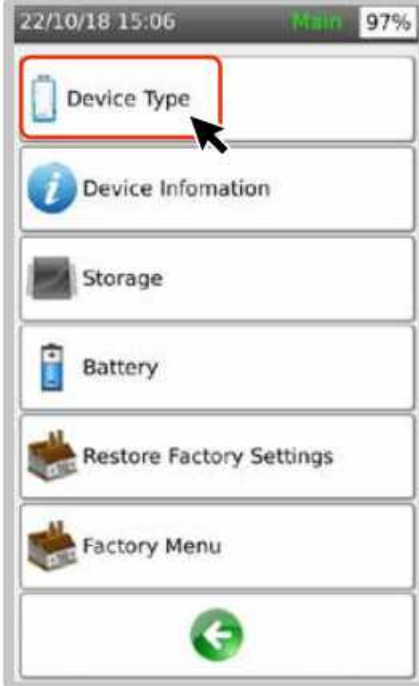

8.3.1 设备类型

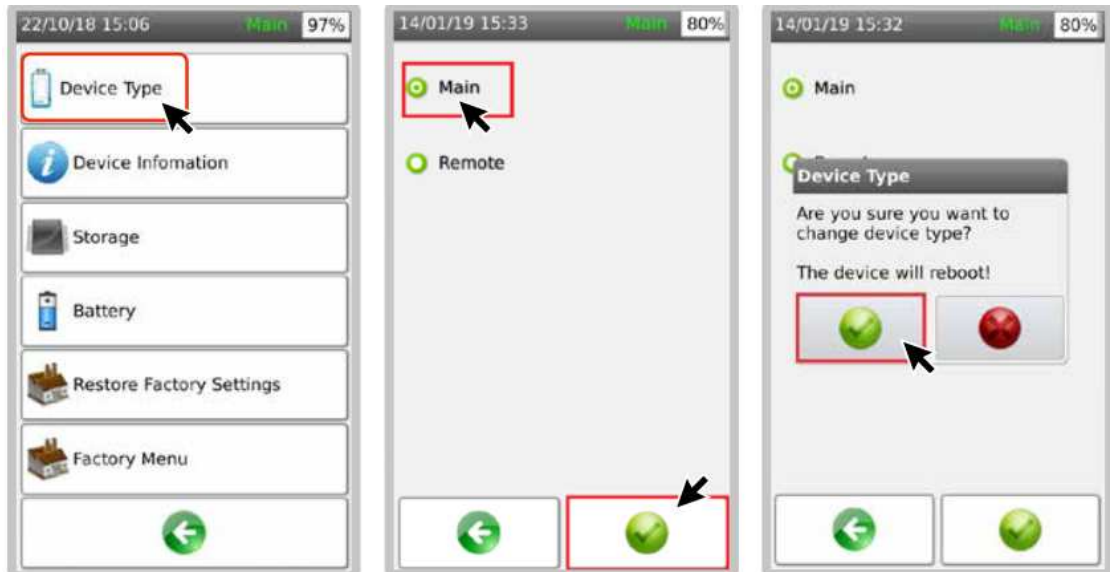

在某些需要单端测试的场合,例如:PoE、接线图、多速率链路性能测试、电缆基本性 能测试等,可将测试仪均设置为主机(Main),以根据实际连接的测试适配器实现其所有测 试功能。仅当作为认证测试仪使用时,才必须将仪表分别配置为主机(Main)和远端机 (Remote)。

# 8.3.2 设备信息

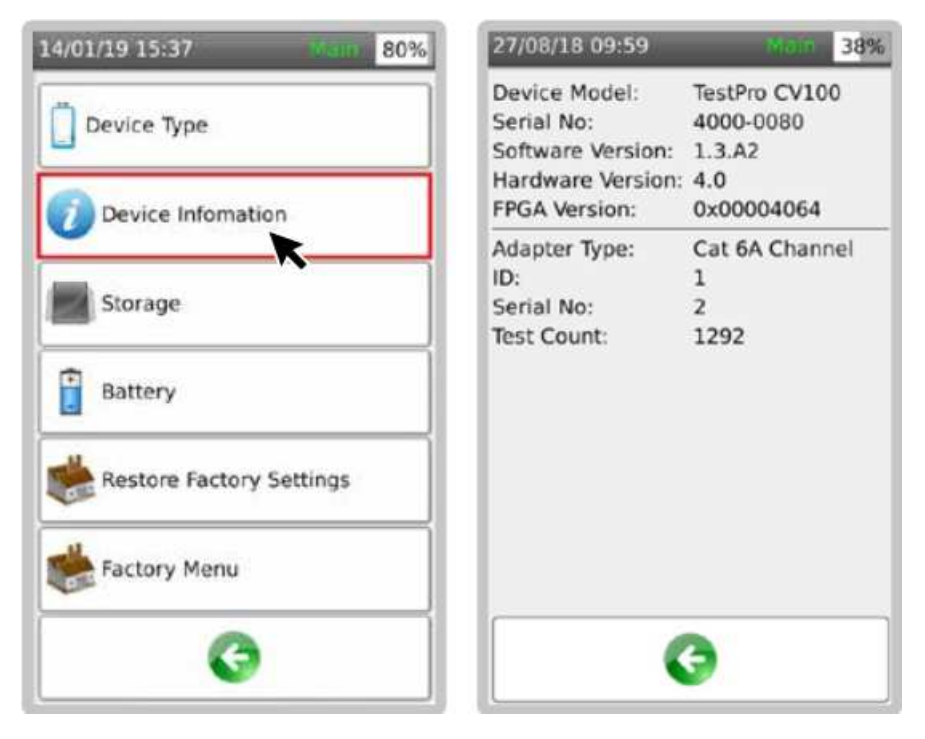

显示设备型号、序列号、软件(固件)版本、硬件版本、适配器类型、测试次数等信息

8.3.3 存储器信息

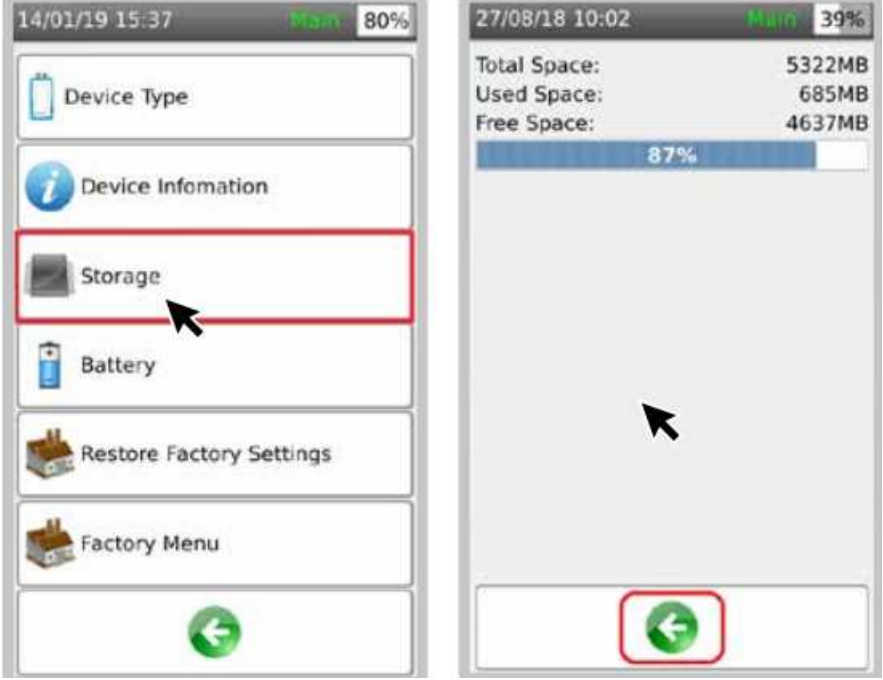

存储器总容量、已使用容量、剩余容量。

8.3.4 工厂菜单

仅供工厂调试用。

# **9** 光纤认证测试、

9.1 单机环回校准

用仪表标配的 2m 光跳纤将光纤测试适配器的 Tx 和 Rx 接口对接, 在仪表开机界面上点 击"光纤认证"图标,屏幕显示测试接口连接状态。此时进入"专家工具",点击"设置基 准(Set Reference)"。

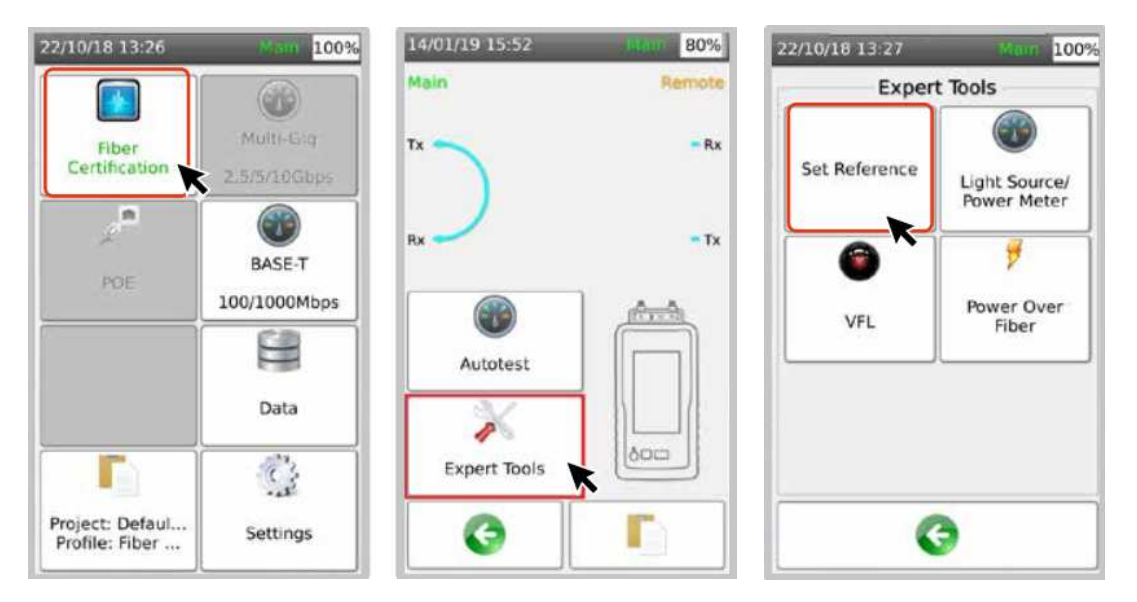

#### 9.2 双端对接校准

推进采用"三跳纤校准法"。用仪表标配的 2m 光跳纤和适配器,将主机侧的 Tx 与远端 机机侧的 Rx 接口对接: 将主机侧的 Rx 与远端机机侧的 Tx 接口对接。在仪表开机界面上点 击"光纤认证"图标,屏幕显示测试接口连接状态。此时进入"专家工具",点击"设置基 准(Set Reference)"。

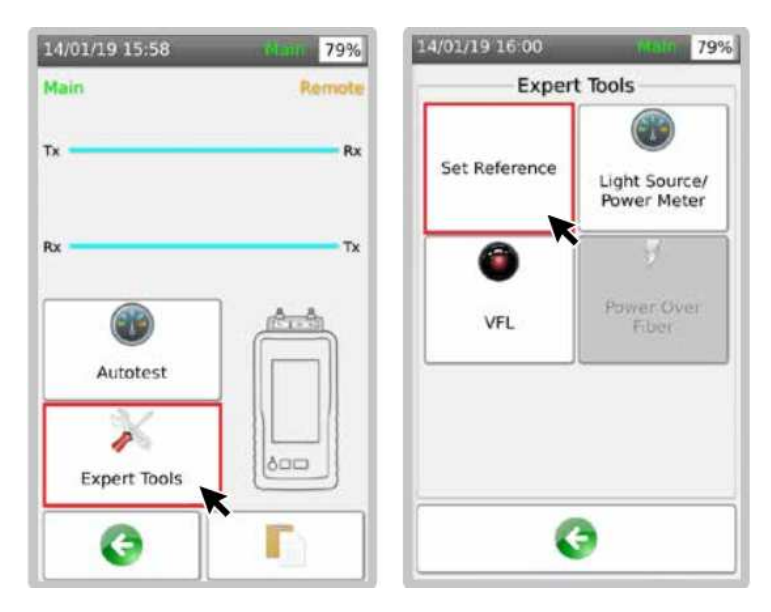

#### 9.3 可视红光源

在"光纤认证"屏幕中, 按"专家工具", 点击"VFL"按钮, 开启或关闭可视红光源。

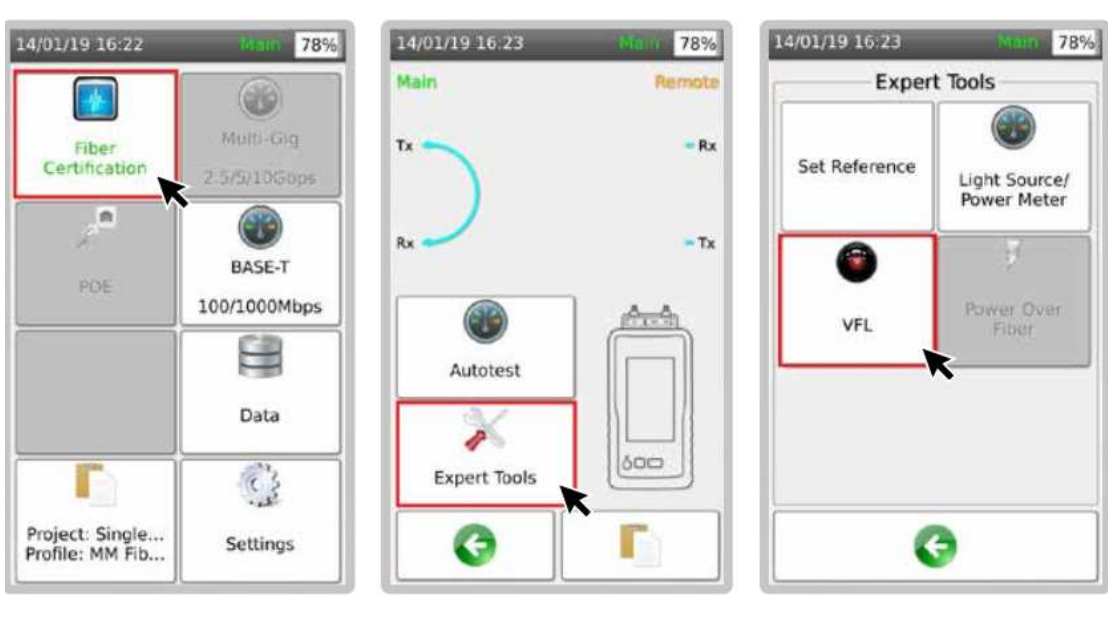

И

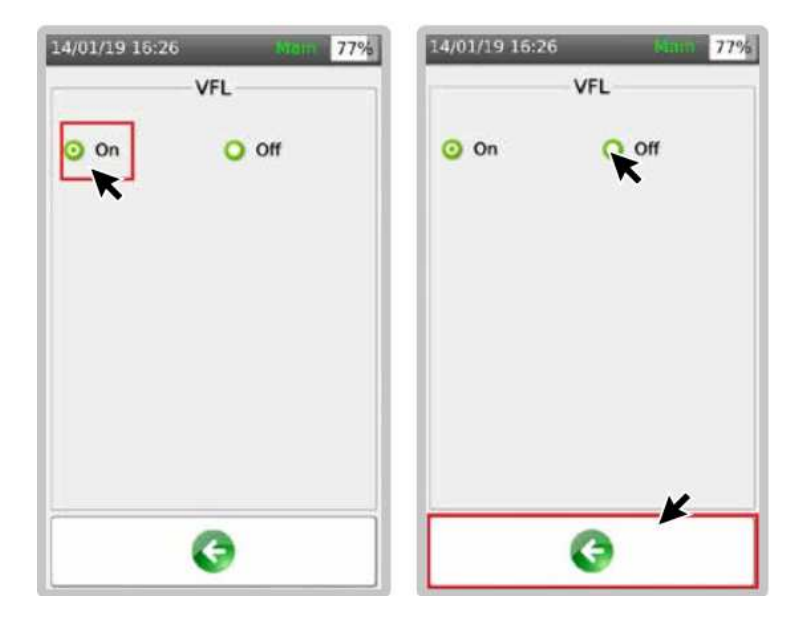

9.4 设置光纤认证标准和损耗预算

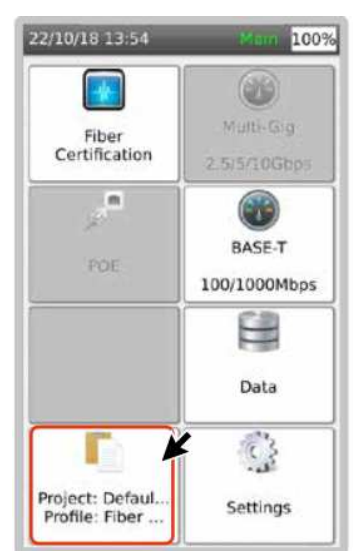

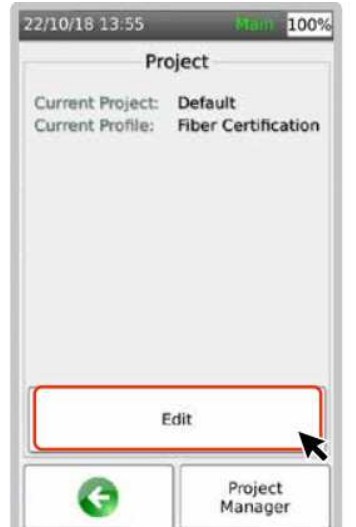

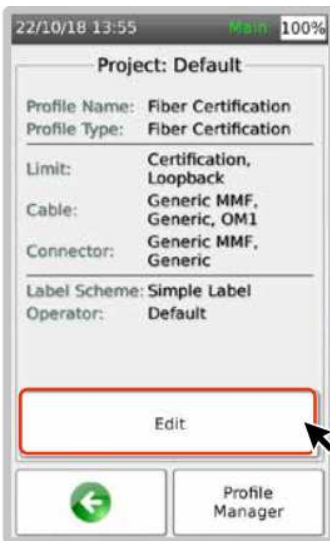

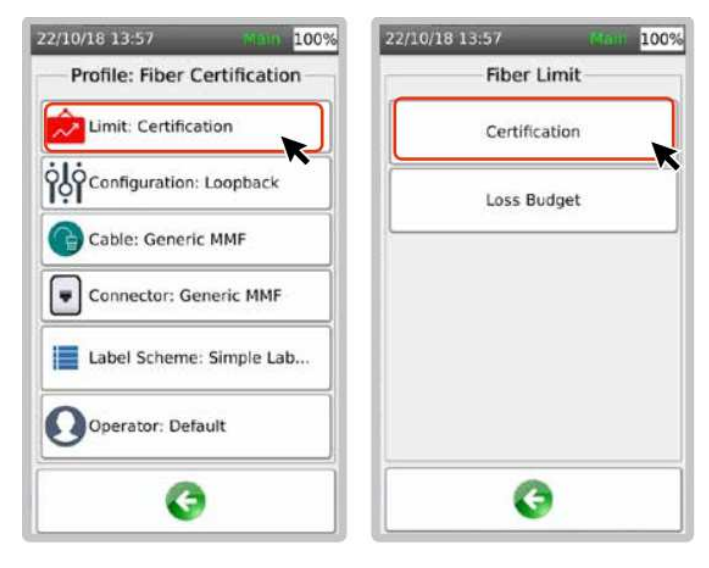

当按"认证"按钮后,屏幕显示光纤认证各参数的缺省默认值,用户可进行修改。

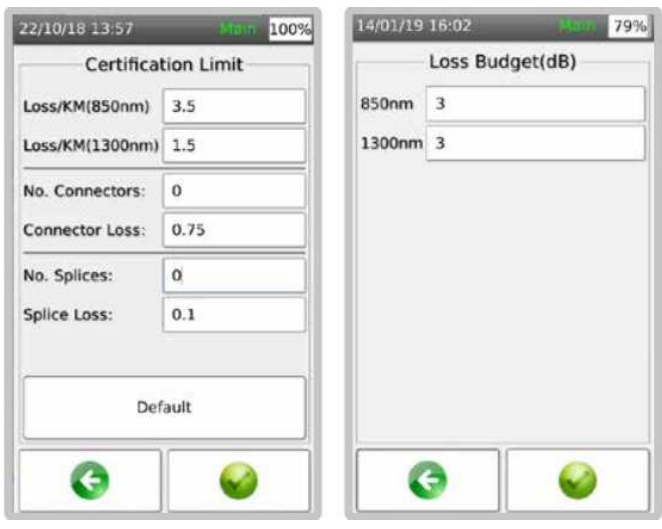

当按"损耗预算"按钮后,可直接输入损耗预算值。

# **10**.保存测试数据

在测试结束后,点击测试结果屏幕右下角的磁盘图标,可保存测试结果。也可点击"另 存为(Save as)"保存想要的标签名称。

如果此时仪表接有 U 盘或经 USB 线连接到 PC 的报告管理软件, 则可将测试结果上传 U 盘或 PC 机。

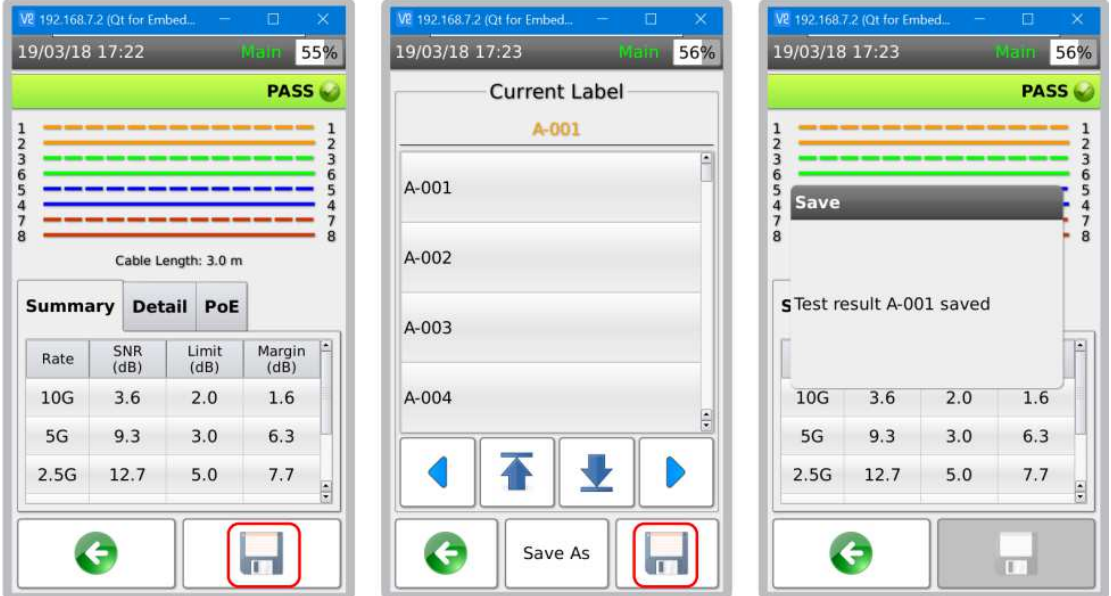

# **11** 报告管理软件

11.1 安装报告管理软件

将安装文件"TestDataProInstaller.exe"下载到 PC 机,并双击执行。安装后会在桌面建

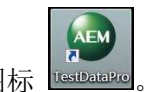

立报告管理软件快捷方式图标

11.2 建立测试工程

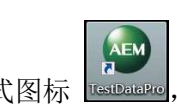

双击快捷方式图标 | usuanako, 打开报告管理软件。首次使用软件时, 系统将显示下图提

示: 尚未建立测试工程, 请点击"新建"或"创建", 建立一个新测试工程。也就是在 PC 机上建立一个存放测试结果的文件夹。

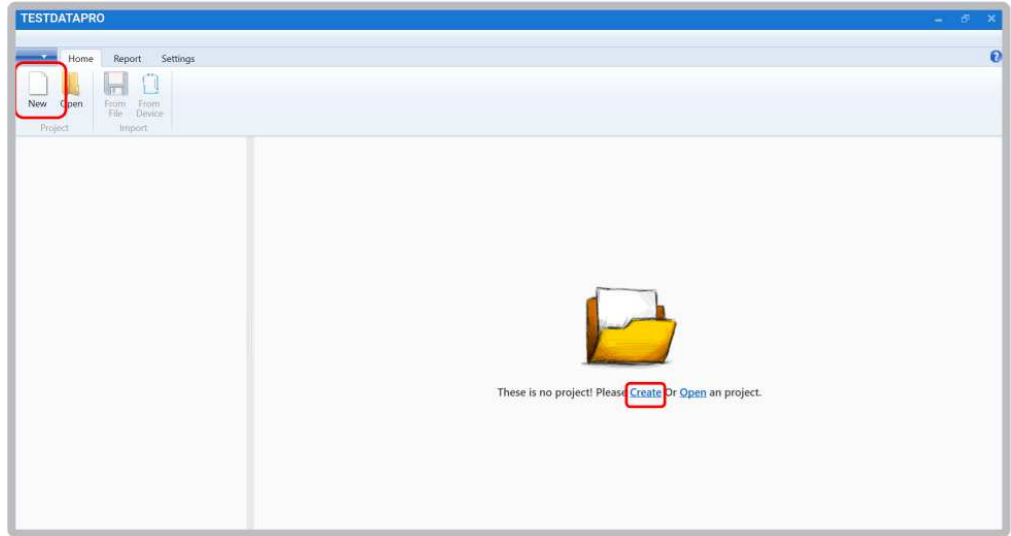

11.3 导入测试记录

 $\mathbb{L}$ 新建"测试工程"或打开之前建立的"测试工程"后,点击 From rever "来自文件"图标,可  $\Box$ 从存有测试记录的 U 盘导入测试记录。用 USB 数据线连接仪表和 PC 后, 可点击 Pevice "来自 设备"图标,从仪表内存中导入测试记录。

导入测试记录后,可在报告管理软件(TestDataPro)中查看测试记录的所有数据。

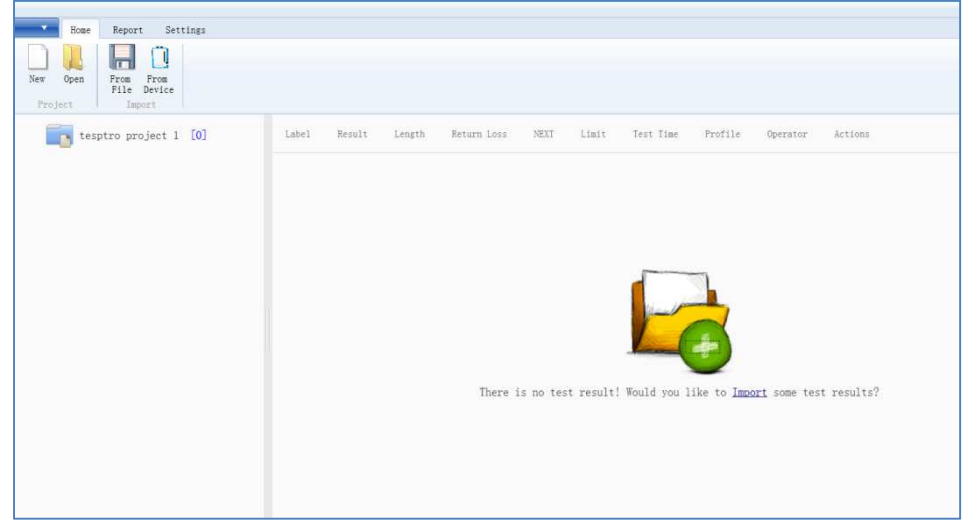

11.4 生产测试报告

在选定测试记录后,点击 PDF 图标,则生成 PDF 格式的测试报告。

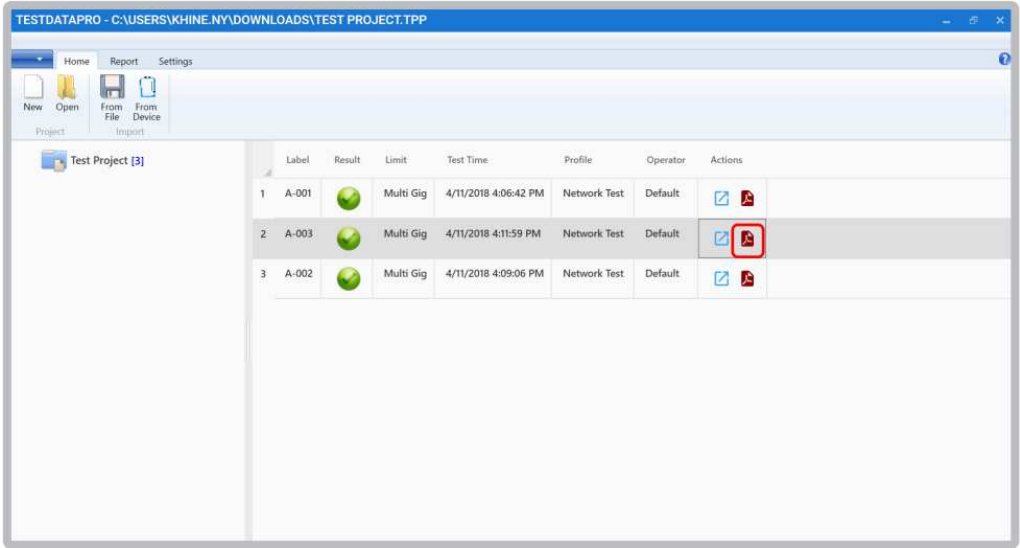

| A-001<br>Pass                                                                                |                                                                              |       |                                                                                    |      |                                                                                  |                                           |               |                |                                                 |                                                                                                    |      |                |                     |                                                                           |             |                                                  |
|----------------------------------------------------------------------------------------------|------------------------------------------------------------------------------|-------|------------------------------------------------------------------------------------|------|----------------------------------------------------------------------------------|-------------------------------------------|---------------|----------------|-------------------------------------------------|----------------------------------------------------------------------------------------------------|------|----------------|---------------------|---------------------------------------------------------------------------|-------------|--------------------------------------------------|
| <b>Test Time</b><br>Project<br>Profile<br>Operator                                           |                                                                              |       | : 2018/7/13 000 00 14:31:47<br>: LY cord 1<br>: Certification<br>11Y <sub>01</sub> |      | Limit<br>Model<br>Device Software<br><b>Calibration Date</b>                     |                                           |               |                |                                                 | : TIA - Cat 6A Channel<br>: TestPro CV100 (Mairc 4000-0032, Remote: 4000-0031)<br>: 1.2.86.3<br>12018040200 000 |      |                |                     |                                                                           |             |                                                  |
| Parameter<br>Length(in)<br>Prop Delay(ns)                                                    |                                                                              |       | Pair<br>Result<br>78<br>Pass<br>Pass<br>ŤΣ                                         |      |                                                                                  | Max Value<br>17.3                         | Limit<br>82.0 | 100.0<br>555.0 |                                                 | $\frac{2}{3}$                                                                                                   |      |                | $\frac{1}{2}$       |                                                                           |             |                                                  |
| Delay Skew(ns)<br>Loop Resistance(0)<br>Res. Unbal, pair-pair(0)<br>Res. Unbal, wire-wire(0) |                                                                              |       | Pass.<br>12<br>Pags<br>$\frac{12}{12.36}$<br>Pags<br>Pass<br>$\overline{12}$       |      | $\frac{50.0}{25.000}$<br>4.0<br>0.000<br>0.000<br>$\frac{0.200}{0.200}$<br>0.000 |                                           |               |                | $\frac{6}{5}$<br>-------------------------<br>ţ |                                                                                                    |      |                | 65<br>$\frac{4}{7}$ |                                                                           |             |                                                  |
|                                                                                              | ġ<br>$\frac{8}{2}$<br><b>RF Parameters</b>                                   |       |                                                                                    |      |                                                                                  |                                           |               |                |                                                 |                                                                                                    |      |                |                     |                                                                           |             |                                                  |
| Paramete<br>Result<br>Pair                                                                   |                                                                              |       | Worst Margin-Main<br>  Margin   Limit<br>Freq                                      |      |                                                                                  | Worst Value-Main<br>Value<br>Freq<br>Pair |               |                | Pair                                            | <b>Worst Margin-Remote</b><br>Margin<br>Limit<br>Freq<br>Pair                                                   |      |                |                     | <b>Worst Value-Remote</b><br>Magnitude (dB) vs Frequency<br>Freq<br>Value |             |                                                  |
|                                                                                              |                                                                              |       | (dB)                                                                               | (dB) | (MHz)                                                                            |                                           | <b>GRS</b>    | (MHz)          |                                                 | (dB)                                                                                                    | 6481 | (MHz)          |                     | 64BS                                                                      | (MHz)       | (MHz)<br>60                                      |
| Return<br>Loss                                                                               | Pass                                                                         | 78    | 6.5                                                                                | 19.0 | 1.30                                                                             | 45                                        | 16.8          | 316.00         | 12                                              | 6.4                                                                                                    | 19.0 | 1.45           | 45                  | 16.5                                                                      | 362.00      | <b>Alla</b><br>40<br>20<br>$\mathbf{0}$<br>500   |
| Insertion<br>Loss                                                                            | Pass                                                                         | 12    | 3.0                                                                                | 3.0  | 1.00                                                                             | 78                                        | 0.0           | 1.00           |                                                 |                                                                                                    |      |                |                     |                                                                           |             | <b>RO</b><br>30<br>10<br>$10^{11}$<br>-30<br>500 |
| NEXT                                                                                         | Pass                                                                         | 36-45 | 12.0                                                                               | 26.2 | 495.00                                                                           | 36-45                                     | 38.2          | 495.00         | $36 - 45$                                       | 12.7                                                                                                    | 26.1 | 500.00         | 36-45               | 38.8                                                                      | 500.00      | īά<br>80<br>60<br>A0<br>20<br>ø<br>500<br>7      |
| PSNEXT                                                                                       | Pass                                                                         | 36    | 11.6                                                                               |      | 23.2 500.00 36                                                                   |                                           |               | 34.8 500.00 36 |                                                 | 12.4                                                                                                    |      | 23.2 500.00 36 |                     |                                                                           | 35.6 500.00 | 100                                              |
| <b>ACRF</b>                                                                                  | Pass                                                                         | 78.45 | 13.5                                                                               | 55.7 | 2.35                                                                             | 45.36                                     | 27.3          | 500.00         | 36.45                                           | 8.7                                                                                                    | 9.2  | 500.00         | 36.45               | 17.9                                                                      | 500.00      | 80<br>60<br>40<br>20<br>ø<br>500<br>Ŧ            |
| PSACRE                                                                                       | Pass                                                                         | 78    | 15.4                                                                               | 60.2 | $1.00$ 45                                                                        |                                           |               | 25.0 493.00 45 |                                                 | 87                                                                                                    | 6.2  | 500.00         | 45                  |                                                                           | 14.9 500.00 | 60                                               |
| <b>TCL</b>                                                                                   | <b>Info</b>                                                                  | 36    | 72                                                                                 | 40.0 | 2.80                                                                             | 45                                        | 25.4          | 460.00         | 78                                              | 11.6                                                                                                    | 40.0 | 1.00           | 36                  | 24.6                                                                      | 484.00      | WWww.chapter<br>40<br>ön                         |
| <b>ELTCTL</b>                                                                                | info                                                                         | 78    | 18.6                                                                               | 30.0 | $1.00 - 45$                                                                      |                                           |               | 18.5 374.00 12 |                                                 | $-5.5$                                                                                                    | 30.0 | $1.00 - 45$    |                     |                                                                           | 15.6 453.00 | o<br>500<br>1                                    |
| www.aem.com.sq                                                                               | Version: 1.2.0.0<br>TestDataPro<br>Report Printed: 2018/7/30 000 00 12:31:58 |       |                                                                                    |      |                                                                                  |                                           |               |                |                                                 |                                                                                                    |      |                |                     |                                                                           |             |                                                  |

测试报告(样式)

### **12** 仪表和许可证升级

12.1 仪表软件升级

- 1. 从仪表厂商或代理商处获得升级程序包(OSUpgrade.zip 文件);
- 2. 将升级文件解压至 U 盘, 查看 U 盘根目录中应有 OSUpgrade 目录;
- 3. 仪表关机。将 U 盘插入仪表 USB 接口
- 4. 仪表开机,等待约 5 分钟。仪表屏幕下方显示升级进程。
- 5. 升级完成后,将 U 盘拔下,仪表将自动重启。

# 12.2 安装或升级许可证

- 1. 从仪表厂商或代理商处获得许可证文件(testpro.lic);
- 2. 将许可证文件拷入 U 盘根目录
- 3. 仪表开机后, 将 U 盘插入仪表 USB 接口
- 4. 仪表将提示是否安装许可证,按确认。

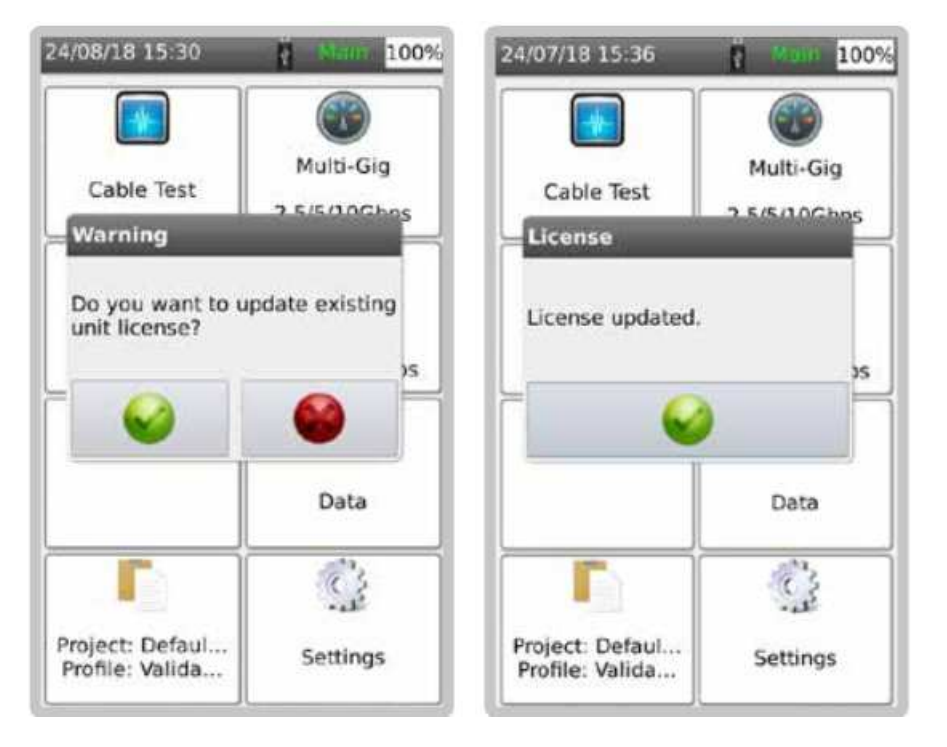

# **13** 指标参数

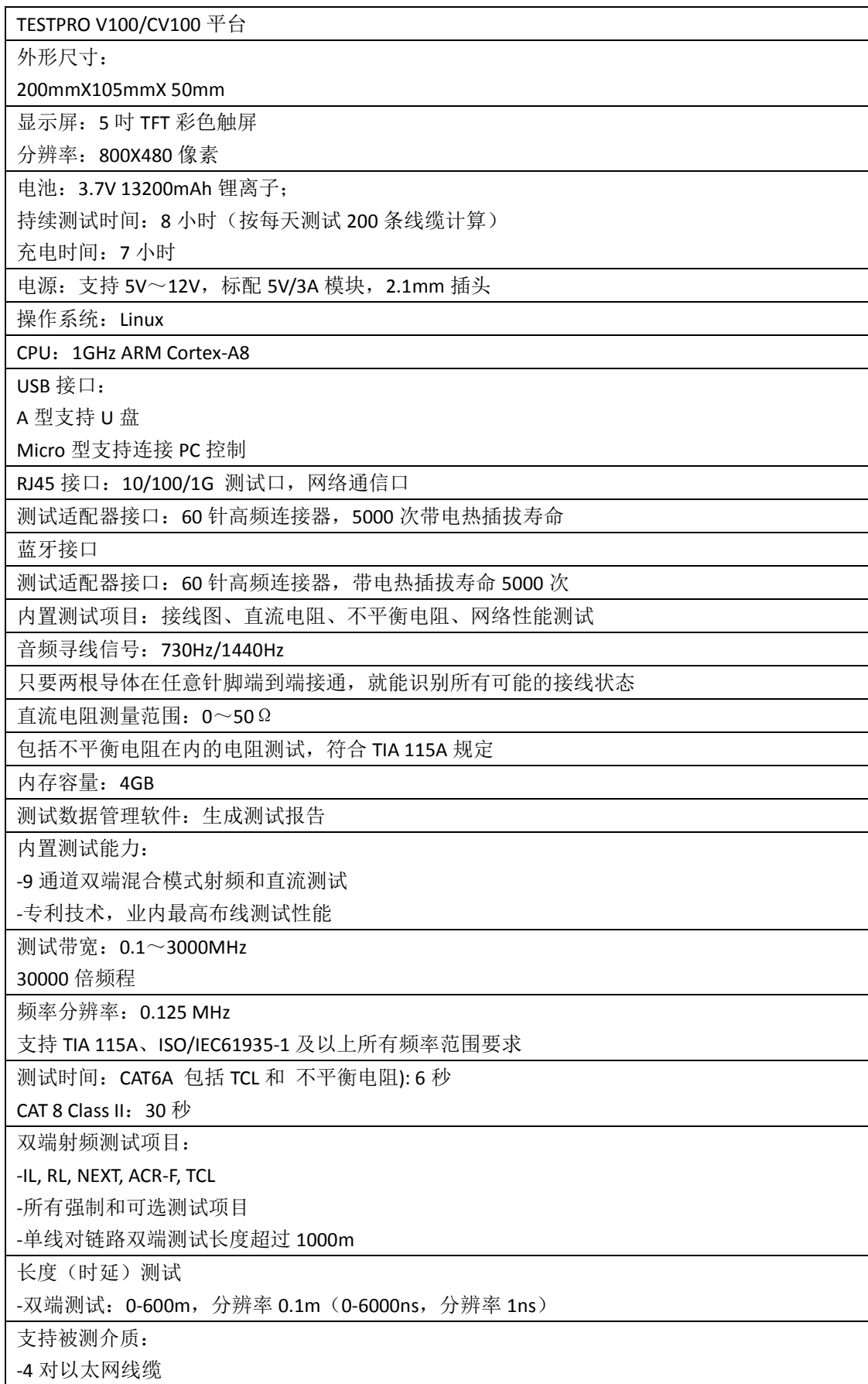

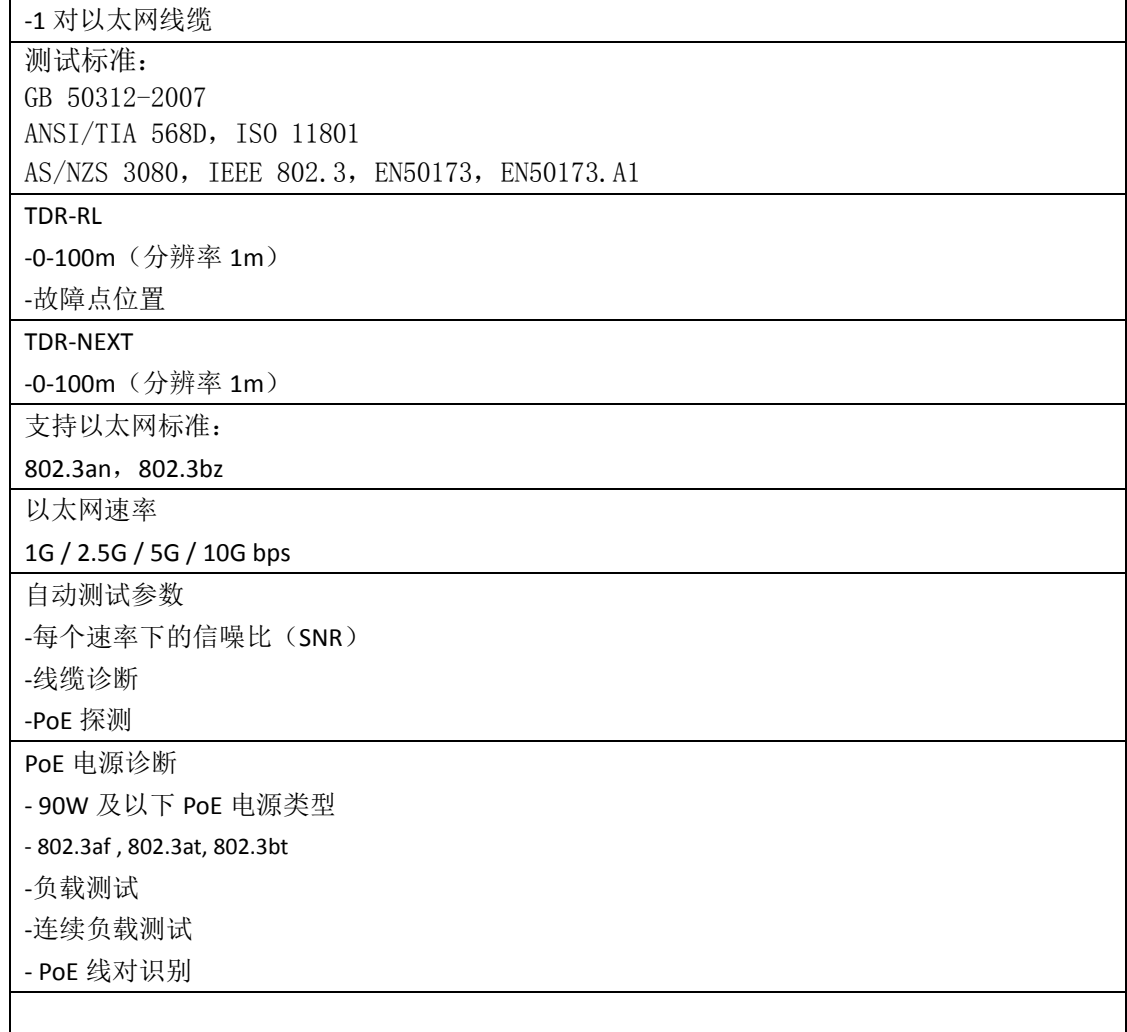